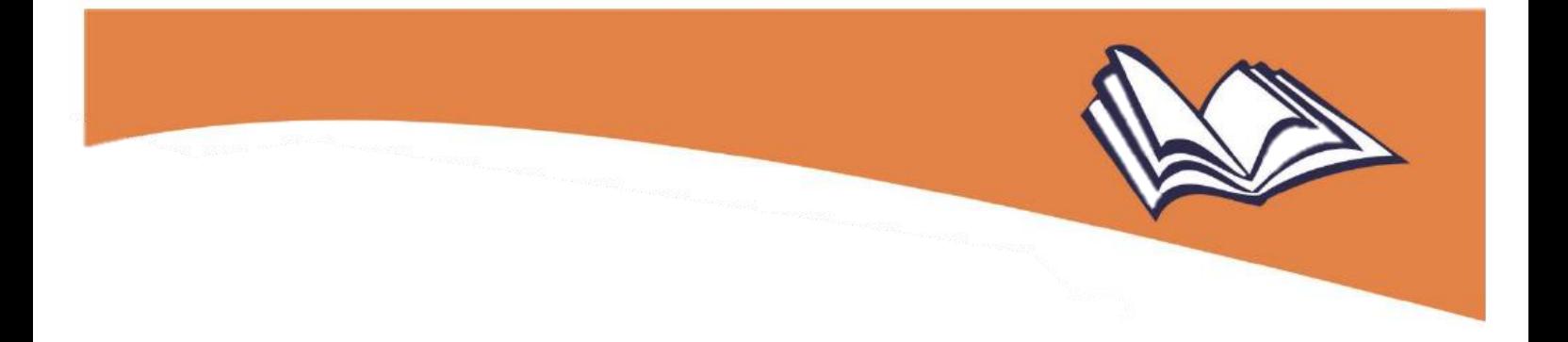

# **MANUAL PARA SOLICITAR DOAÇÃO DE LIVROS DO PNLD**

# **PDDE Interativo/SIMEC 2021**

**Gestores das escolas**

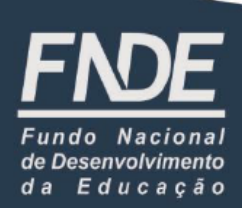

Diretoria de Ações Educacionais – DIRAE Coordenação-Geral dos Programas do Livro – CGPLI Setor Bancário Sul, Quadra 2, Bloco F, Edifício FNDE 70.070-929 Brasília/DF

**Atualizado em dez./2021**

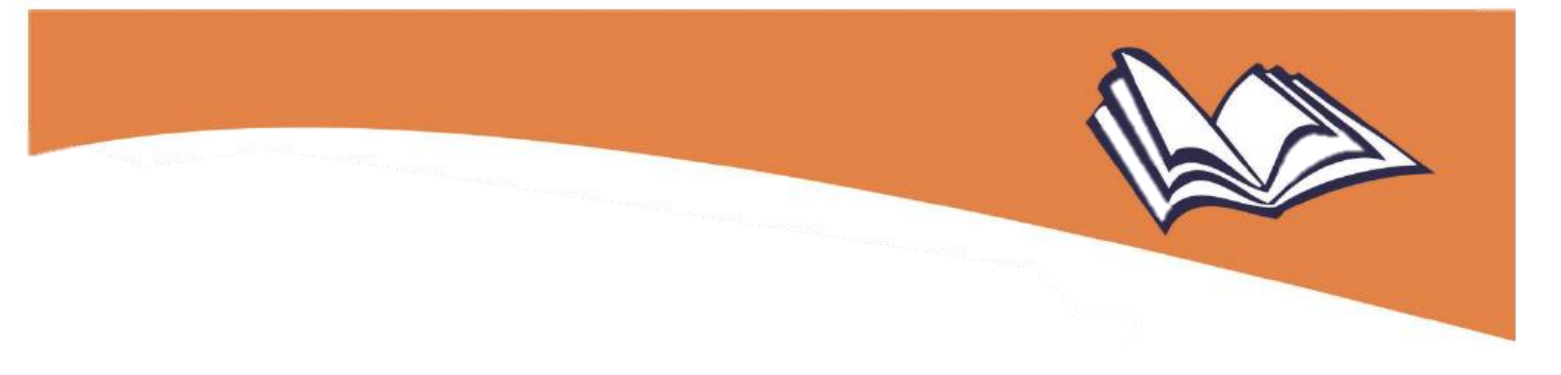

#### 1

## Apresentação

A Coordenação-Geral dos Programas do Livro (CGPLI) do Fundo Nacional de Desenvolvimento da Educação (FNDE) disponibilizou a ferramenta "**Doação**", para que escolas e Secretarias de Educação possam demandar livros que estão fora do ciclo de atendimento. Para solicitar tal doação, é preciso acessar a ferramenta "**Doação**" no Sistema PDDE Interativo/SIMEC.

**Atenção!** Atualmente o sistema permite que apenas livros do **PNLD EJA 2014** e **PNLD 2018** sejam solicitados em doação. Lembrando que, para solicitar tais materiais, é necessário que as redes e as escolas federais tenham aderido previamente ao PNLD.

#### 2

#### Acesso ao Sistema para Doação de Livros

Para solicitar os livros disponíveis da ferramenta "**Doação**", o(a) usuário(a) da escola já cadastrado(a) no sistema PDDE Interativo/SIMEC deve acessar o endereço eletrônico [http://pddeinterativo.mec.gov.br,](http://pddeinterativo.mec.gov.br/) efetuar login, utilizando CPF e senha, por meio do menu "Acesso ao sistema", e clicar em "Entrar":

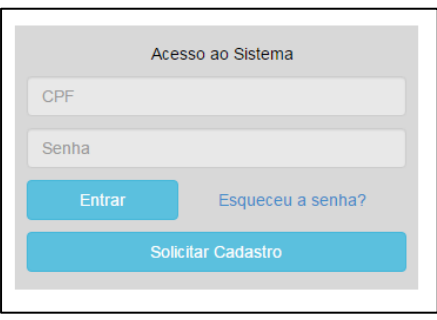

Diretores(as) de escola ainda não cadastrados(as) devem clicar em "Solicitar Cadastro", informar o seu CPF e, em seguida, os seus dados pessoais. Solicitado o cadastro, caberá à Secretaria de Educação correspondente vinculá-los(as) à sua escola e liberar o acesso ao sistema.

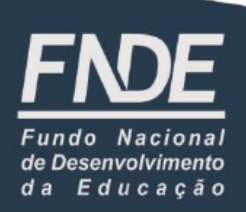

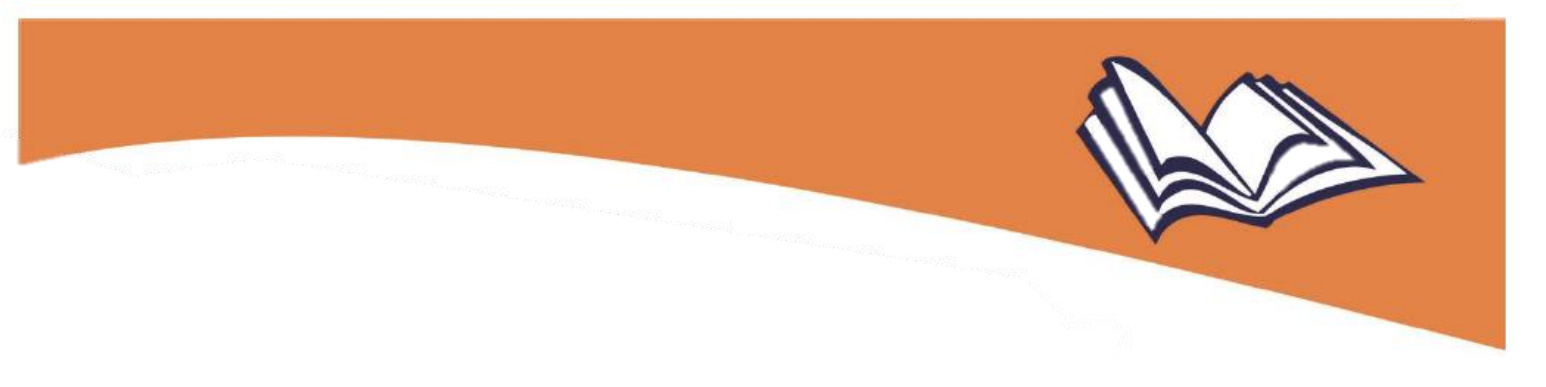

3

## Solicitação de doação de livros: passo a passo

Após acessar o sistema, deve-se seguir os seguintes passos:

1º) Clique na aba "Livro", localizada na parte superior da tela;

2º) Aberta a aba "Livro", o sistema apresentará a tela abaixo, onde a escola deve informar o seu "Código INEP" e, em seguida, clicar em "Pesquisar":

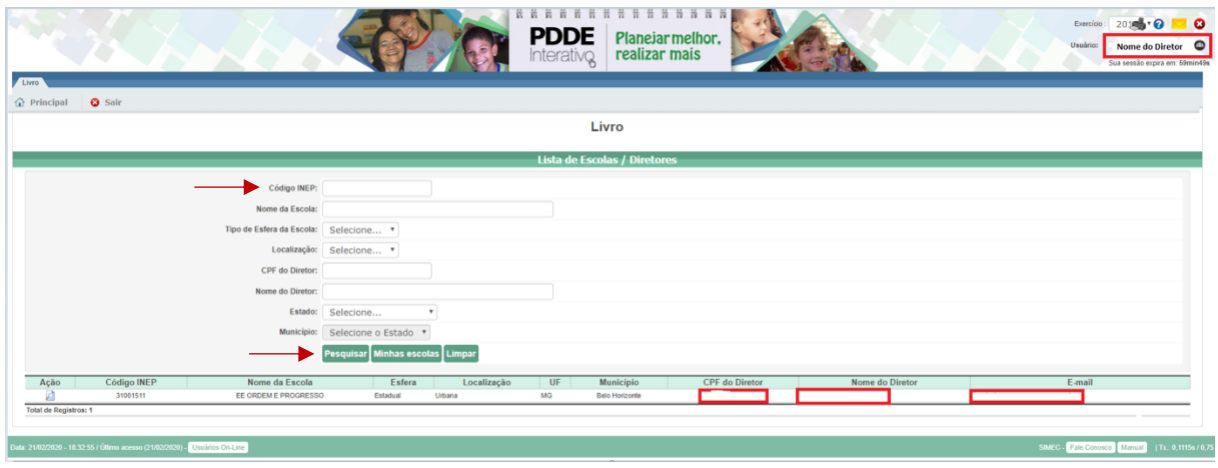

3º) Feita a pesquisa, aparecerão os dados da escola na linha inferior da tela. Clique então no ícone **de c**, localizado na coluna "Ação", do lado inferior esquerdo.

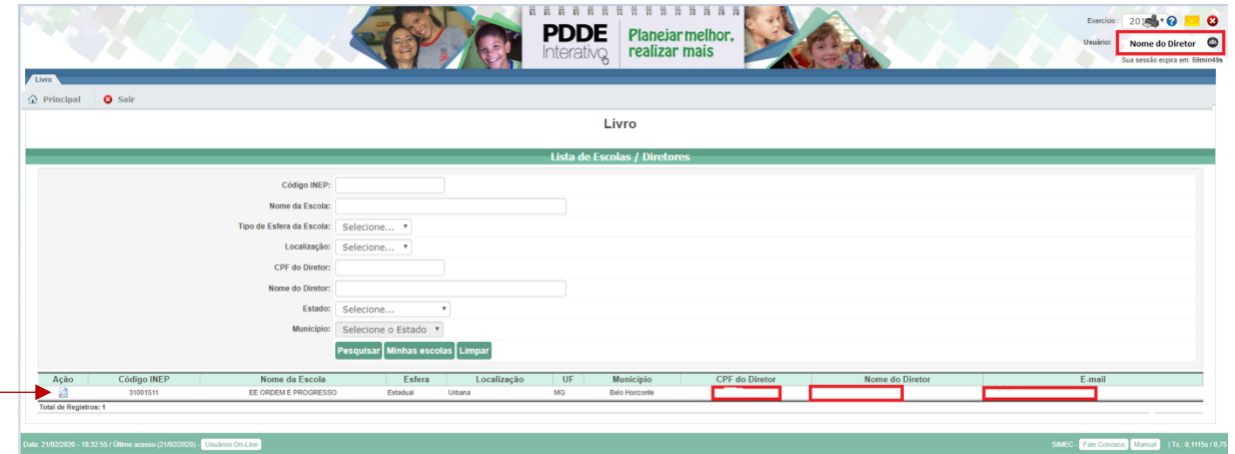

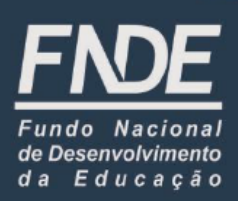

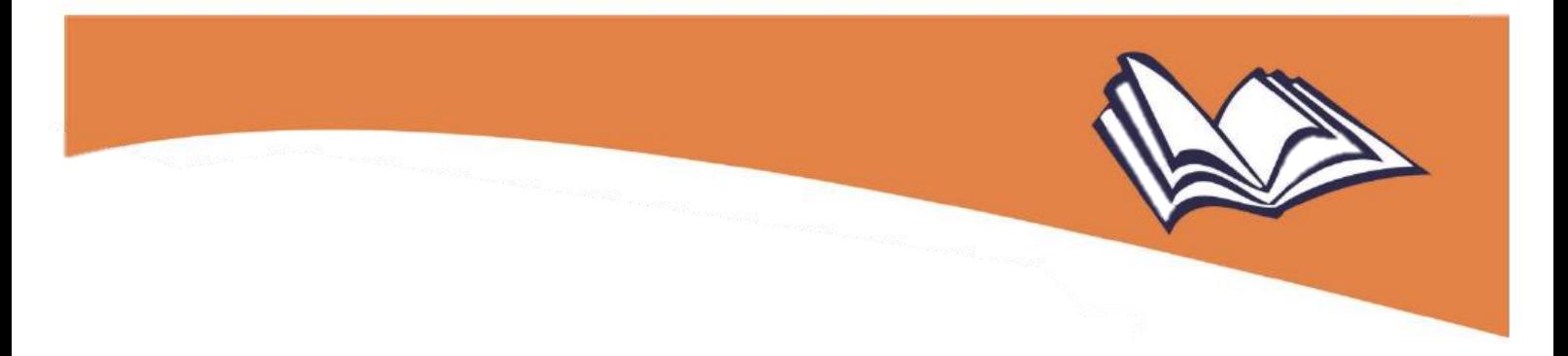

4º) Na sequência, clique em "Acessar NOVAS FUNCIONALIDADES", quando então o(a) usuário(a) será direcionado(a) ao SIMEC:

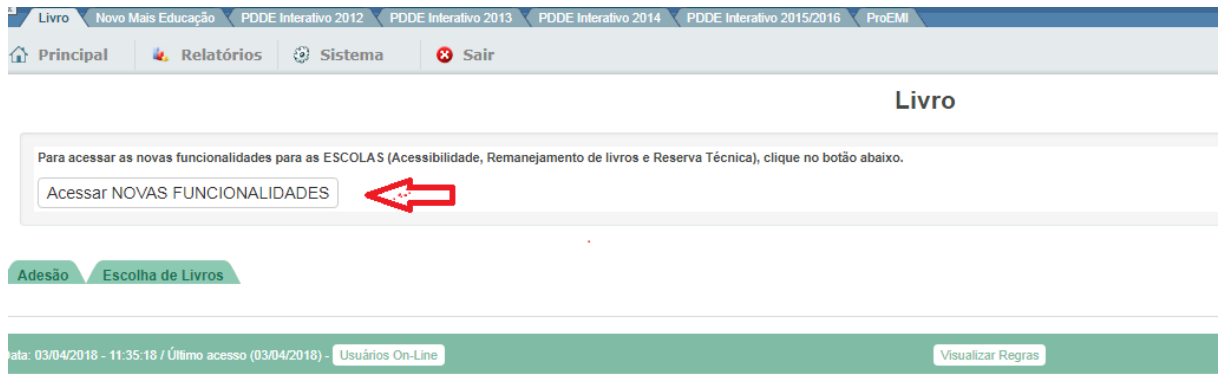

5º) Na tela aberta do SIMEC, acesse a ferramenta "**Doação**", na qual será possível visualizar o *Termo de Uso e Responsabilidade* que a escola deverá ler e, caso concorde, clicar no botão "De acordo":

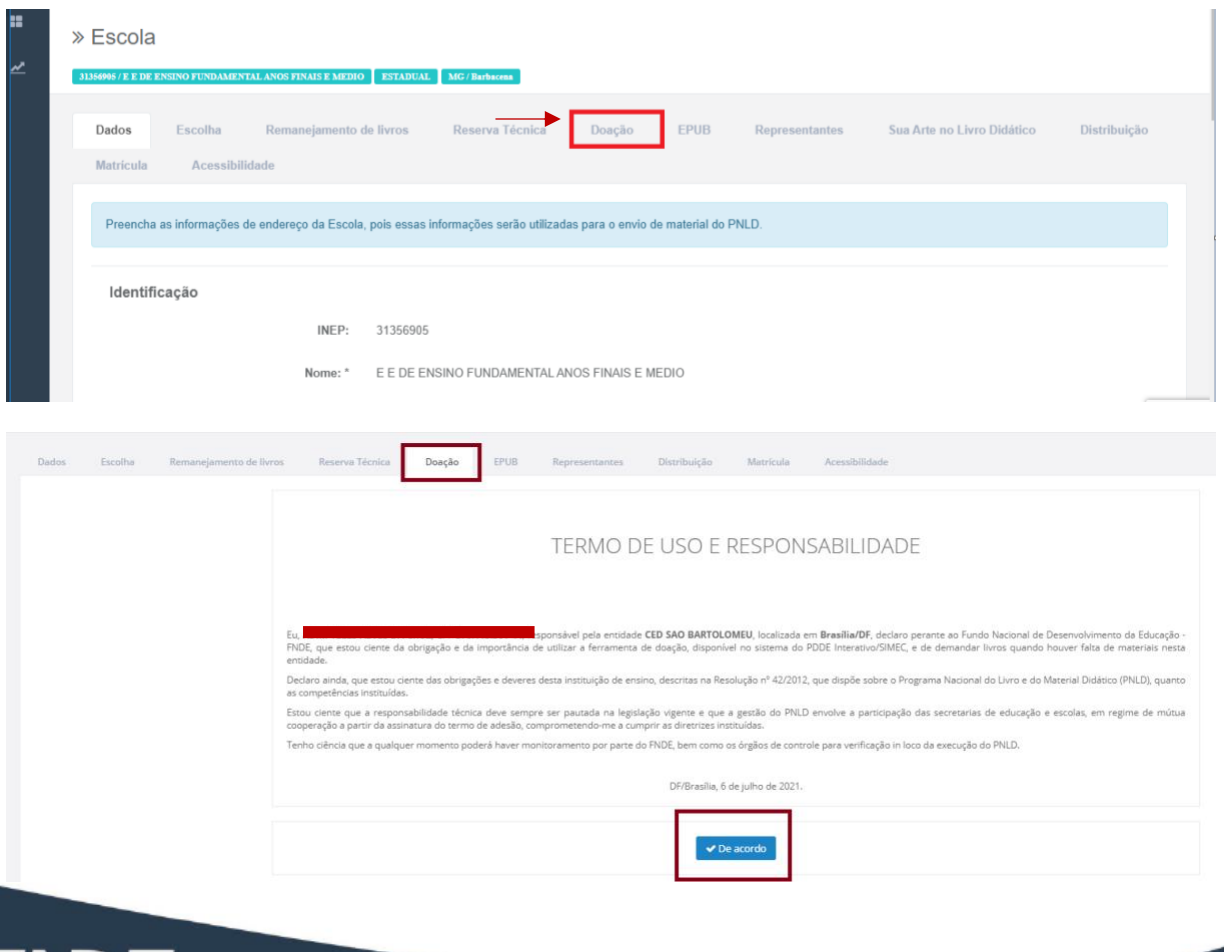

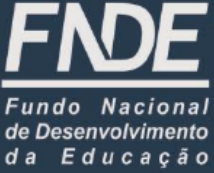

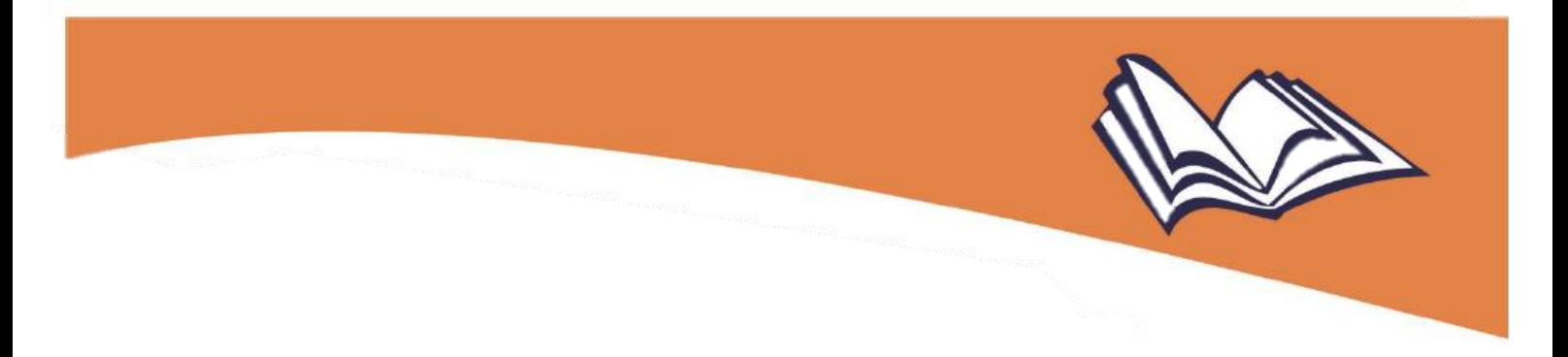

6º) Após concordar com os *Termos de Uso e Resposabilidade*, clique na aba "Minhas DEMANDAS DOAÇÃO":

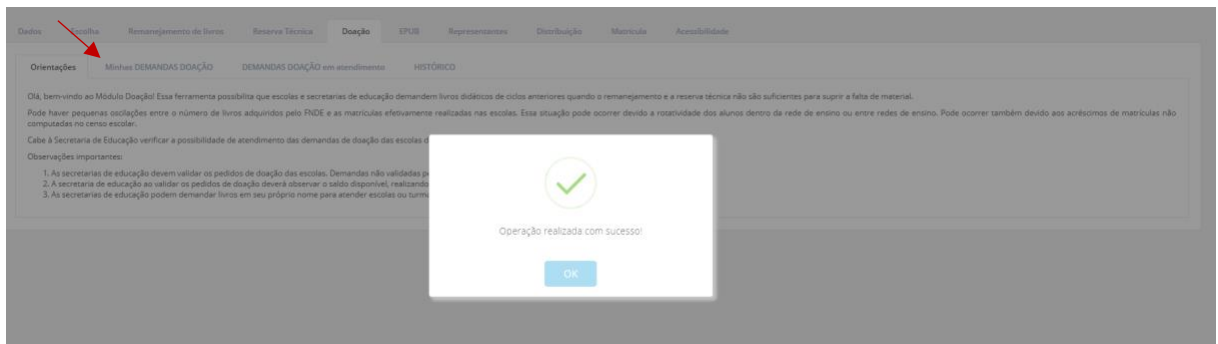

**Atenção! Demandas** de livros realizadas por **escolas estaduais e municipais deverão ser validadas** por suas respectivas **Secretarias de Educação**; já as realizadas por **escolas federais** serão validadas automaticamente pelo sistema.

7º) Em "Minhas DEMANDAS DOAÇÃO", clique em "Demandar Livros", selecionando o "Programa", o "Componente" e a "Série". O sistema irá listar os títulos e as quantidades disponíveis para doação:

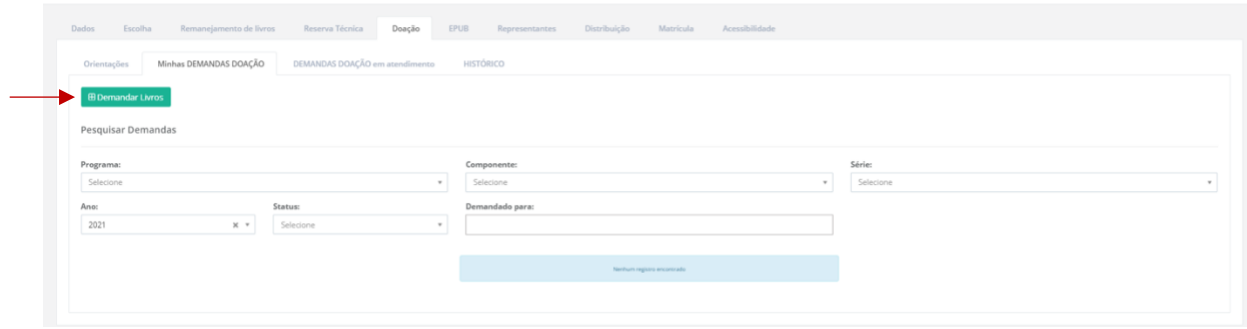

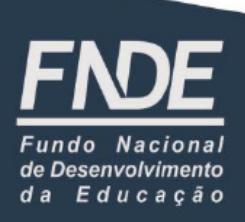

» Demandar Doacão  $\gg$  Escola **CELEVING** Programa: \* Selecione  $^\circ$  $\overline{\phantom{a}}$ Componente: Selecione Série: Selecione  $^\ast$ Pesquisar Demanda **El Salvar** Fechan  $rac{1}{2021}$ 

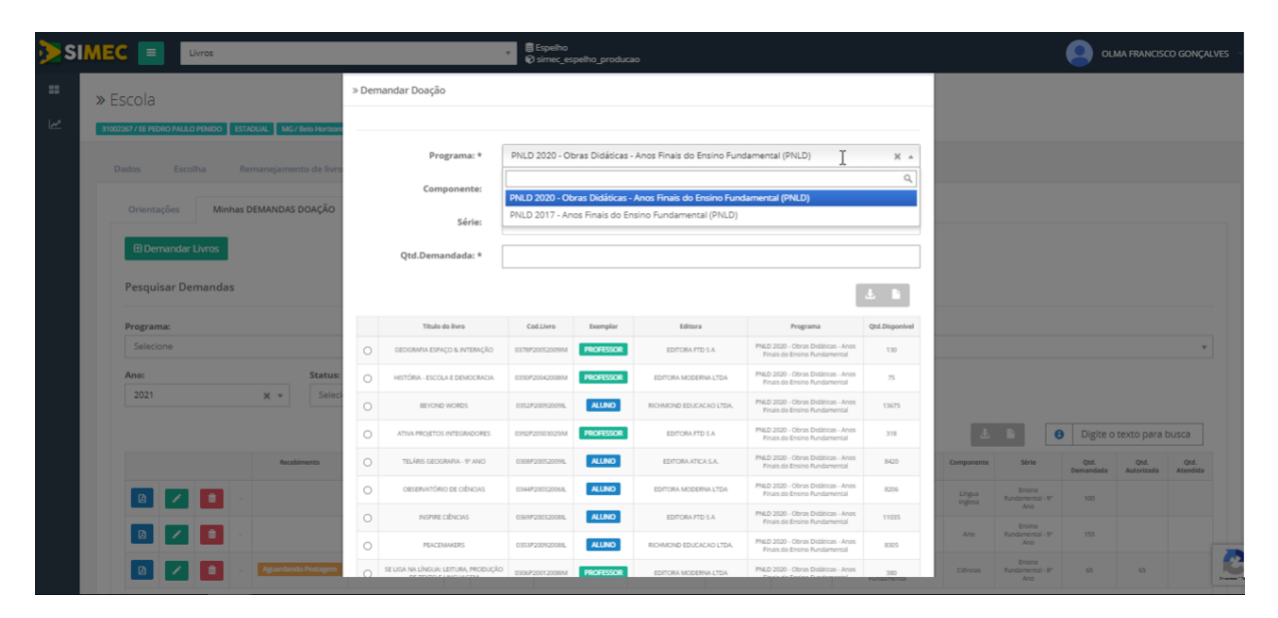

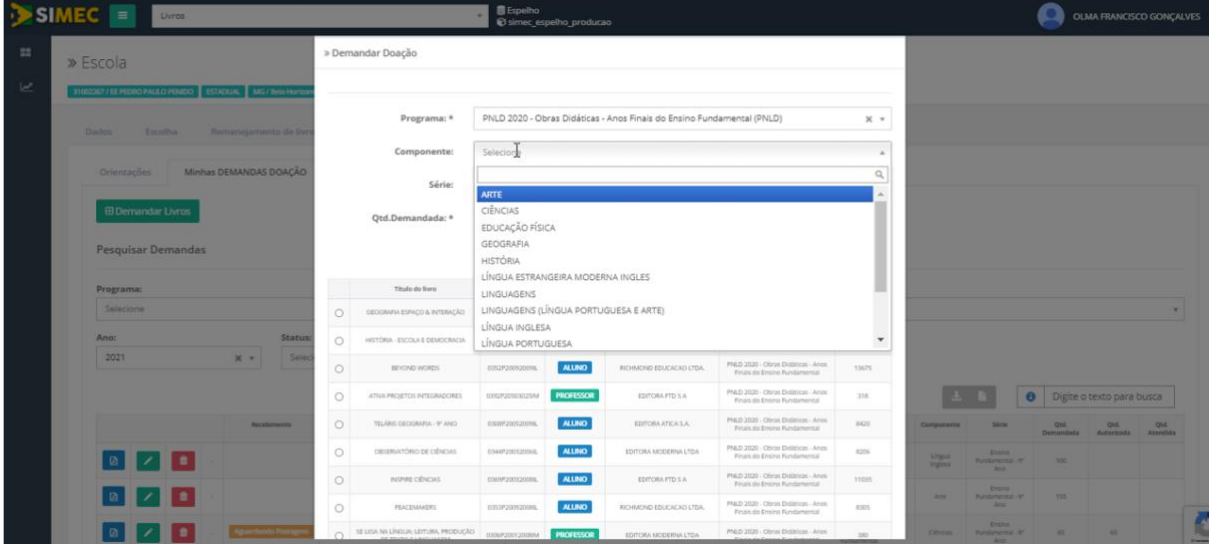

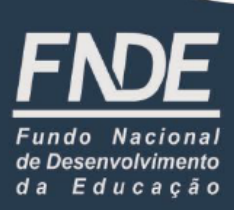

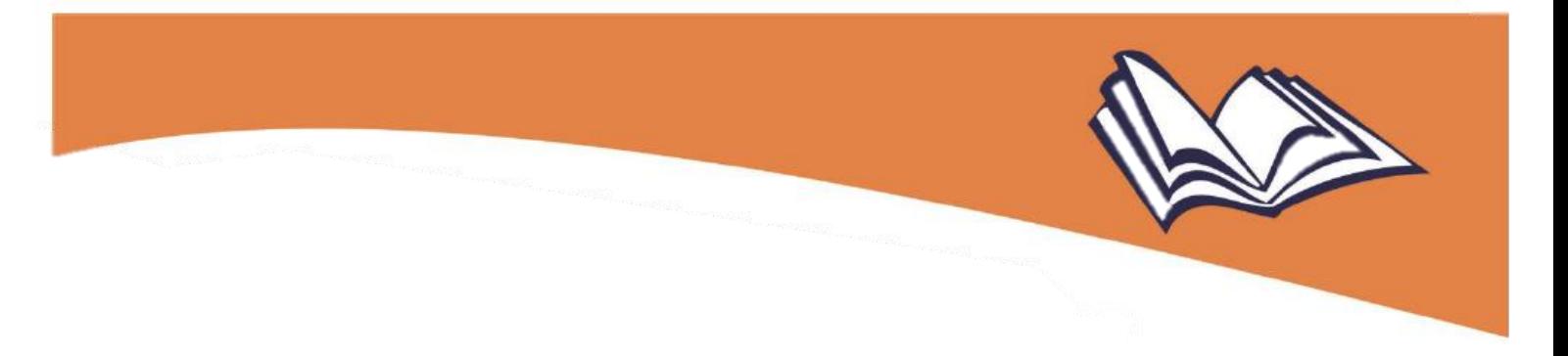

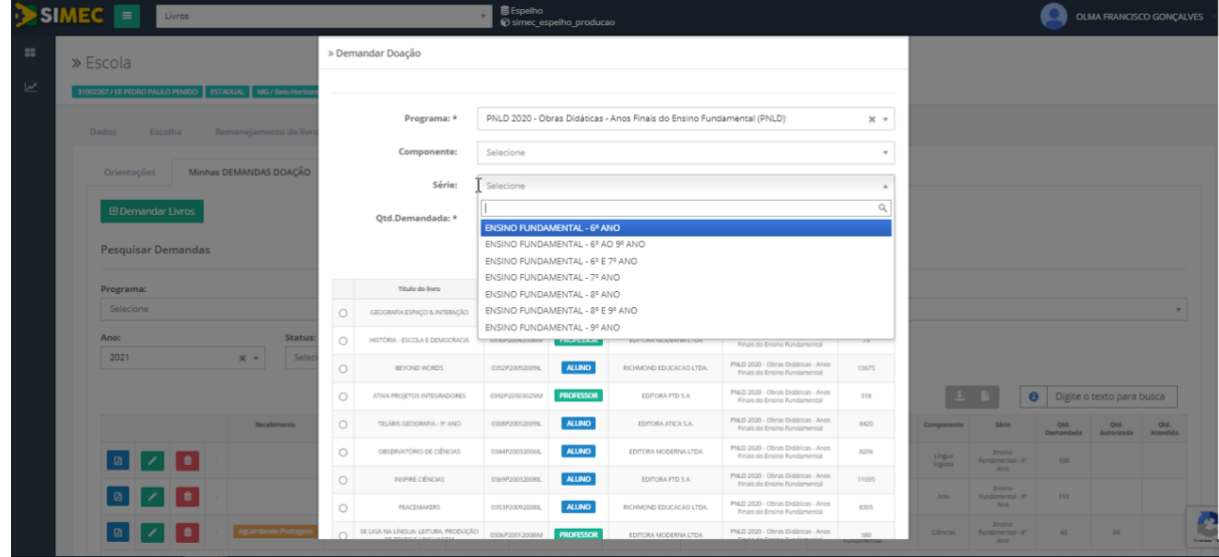

8º) Ao localizar o título do qual deseja solicitar doação, o item correspondente a ele deverá ser selecionado e a quantidade desejada deverá ser preenchechida. Feito isso, clique no botão "Salvar".

**Lembre-se**: deve-se demandar **um título por vez**, indicando, para cada obra, o quantitativo desejado, repetindo-se a operação para todos os demais títulos que se pretende receber em doação.

**Atenção!** A quantidade demandada deverá ser igual ou inferior à disponível para doação.

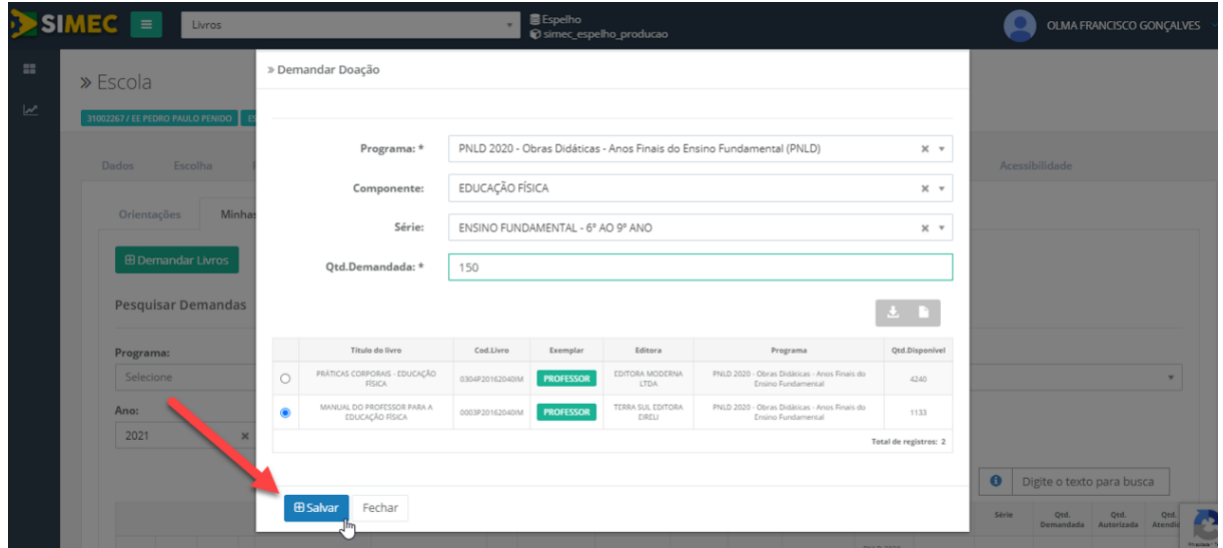

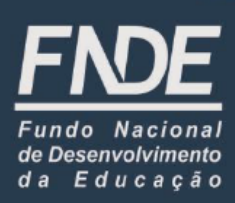

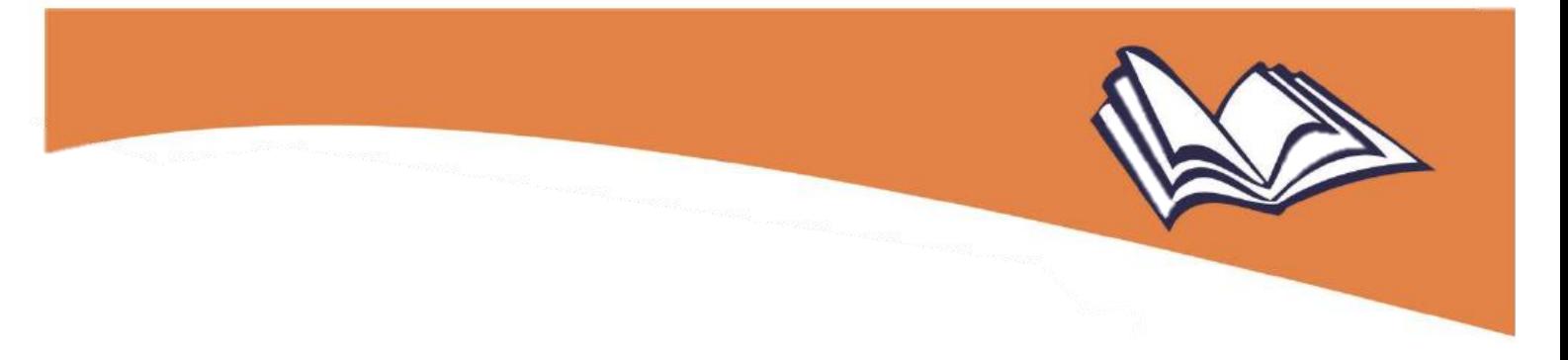

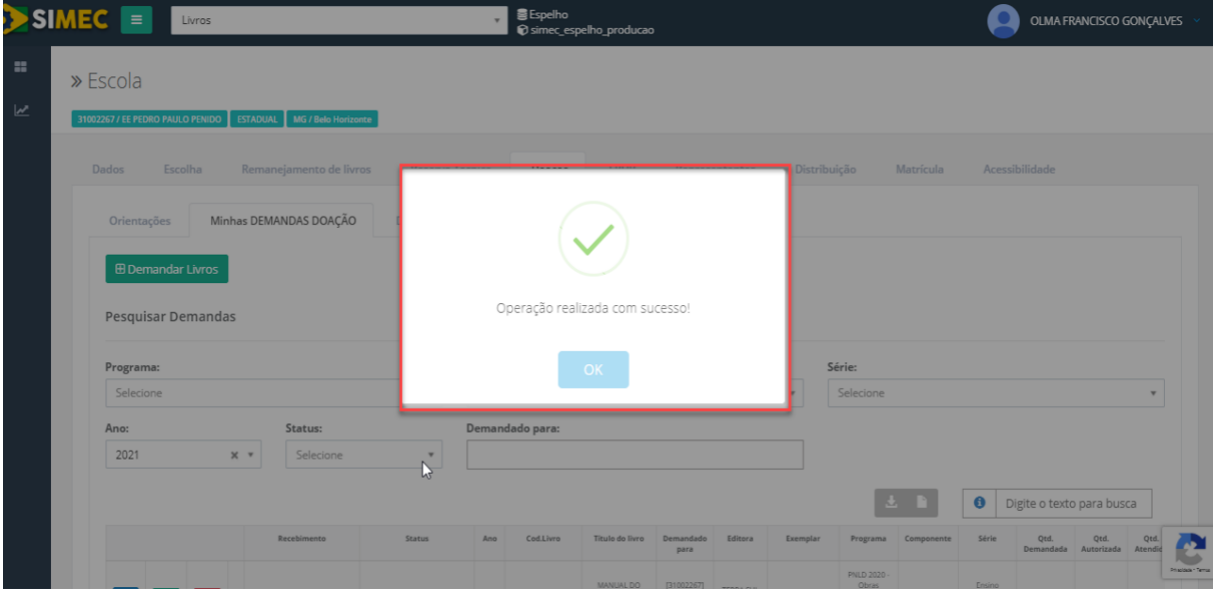

A demanda será salva e irá então aparecer na aba "Minhas DEMANDAS DOAÇÃO", passando ao *status* "Aguardando validação". E **lembre-se**: se a demanda for feita por escolas estaduais e municipais, essa validação caberá às suas respectivas Secretarias de Educação; se por escola federal, é automática.

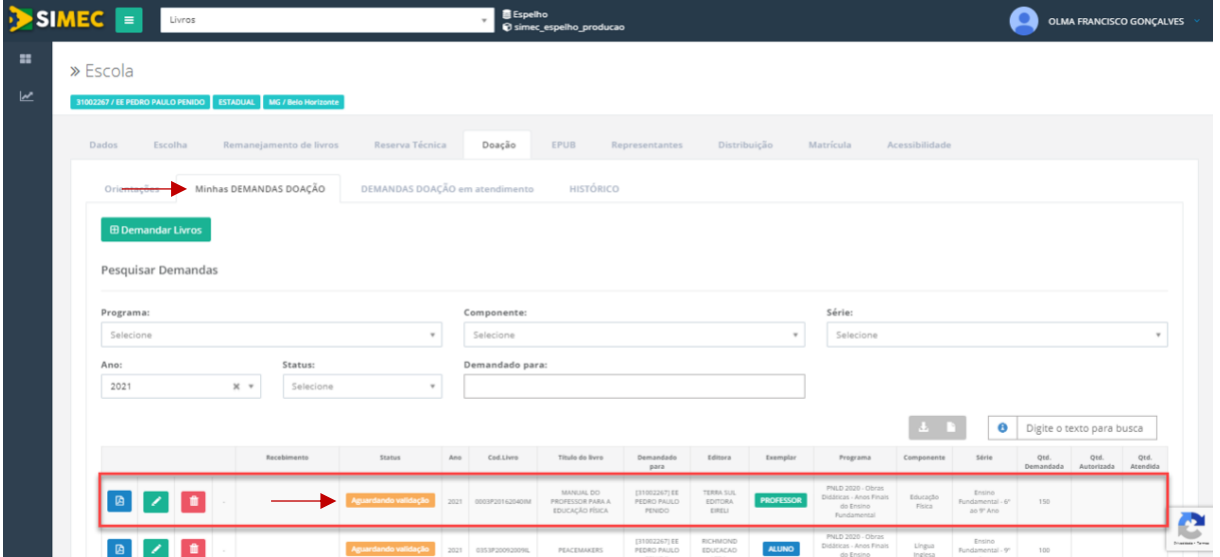

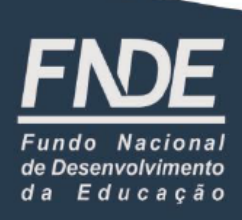

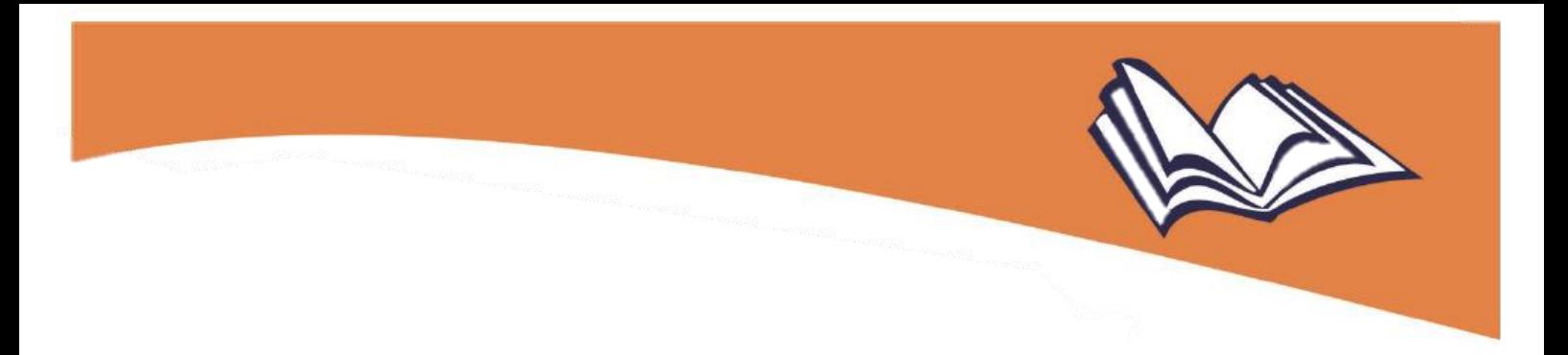

Caso não haja estoque para determinadas demandas, o sistema apresentará a mensagem "Não há livro deste componente e série disponível no estoque":

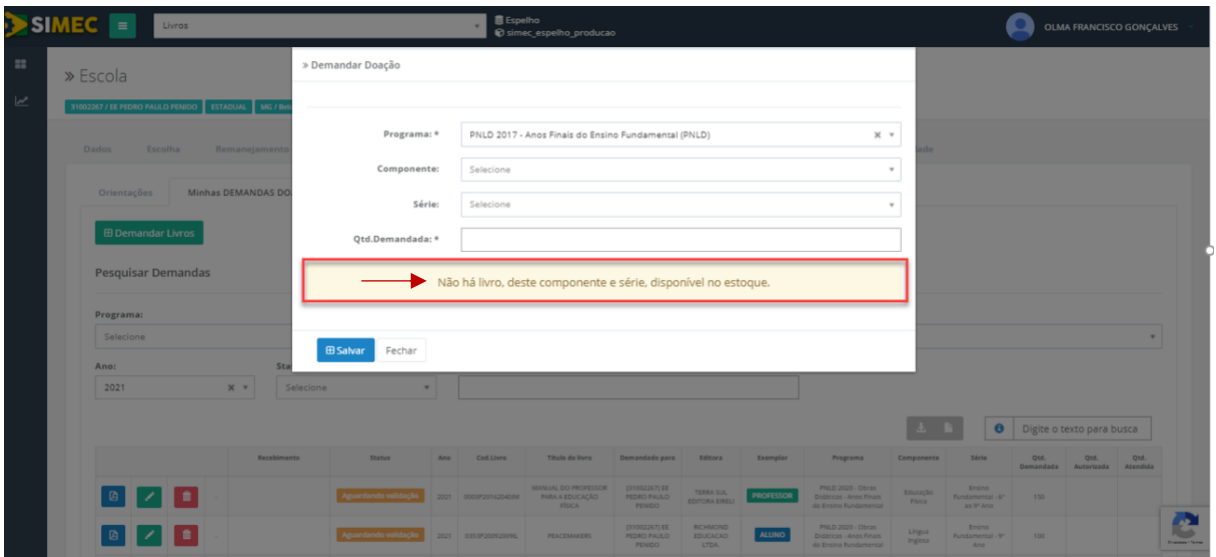

**Atenção!** A ferramenta "**Doação**" passou por ajustes, para melhor atender às escolas e Secretarias de Educação, por meio da inclusão de novos filtros que facilitam a pesquisa pelos livros que se deseja receber em doação:

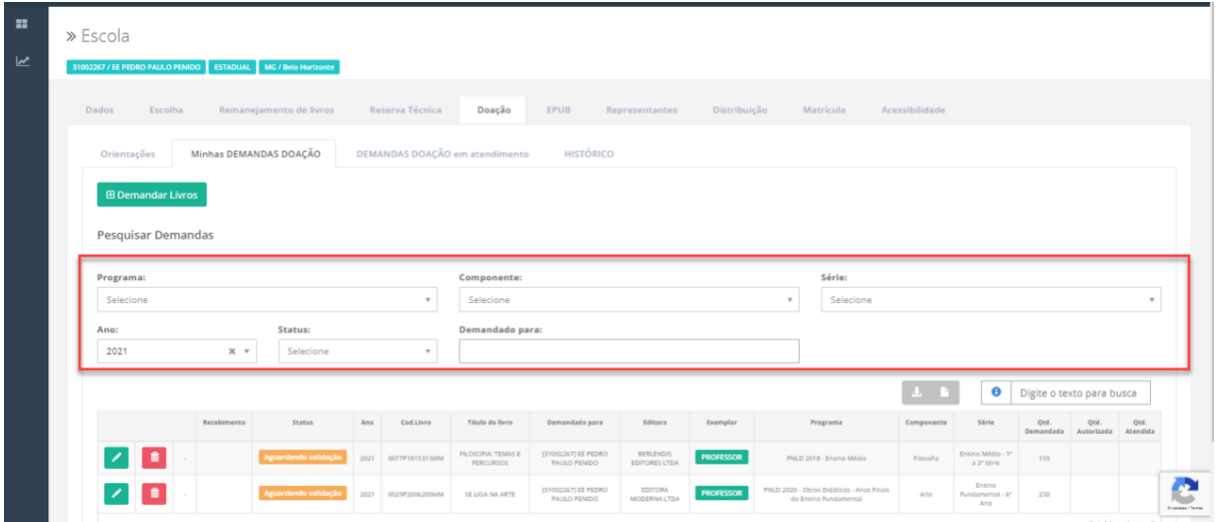

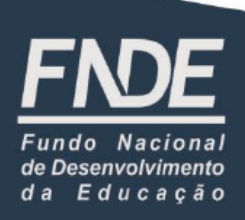

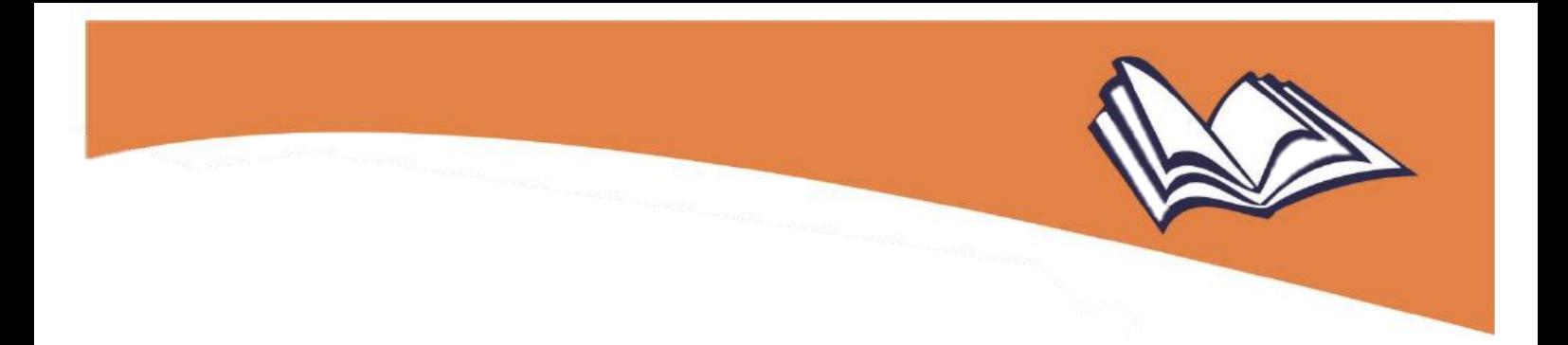

9º) Registrada a demanda desejada, é preciso ficar atento ao seu "Status", que pode ser dos seguintes tipos:

(a) Aguardando validação

> O pedido de doação da escola aguarda análise e validação da Secretaria de Educação. Lembrando que apenas demandas validadas pelas secretarias serão atendidas;

**Obs.**: pedidos de escolas federais serão validados automaticamente pelo sistema.

$$
(b) \qquad \text{Aguardando Postagem}
$$

A Secretaria de Educação validou o pedido de doação da escola e aguarda processamento do FNDE/Correio;

Material Postado (c)

O pedido de doação foi processado e postado para ser entregue na escola;

**Obs.**: quando o *status* da demanda indicar "Material Postado", no menu "Recebimento", as escolas e Secretarias de Educação deverão informar no sistema o recebimento ou não dos livros, indicando se eles não foram entregues, se foram entregues conforme pedido de doação registrado (totalmente) ou se em quantidade menor que o pedido (parcialmente):

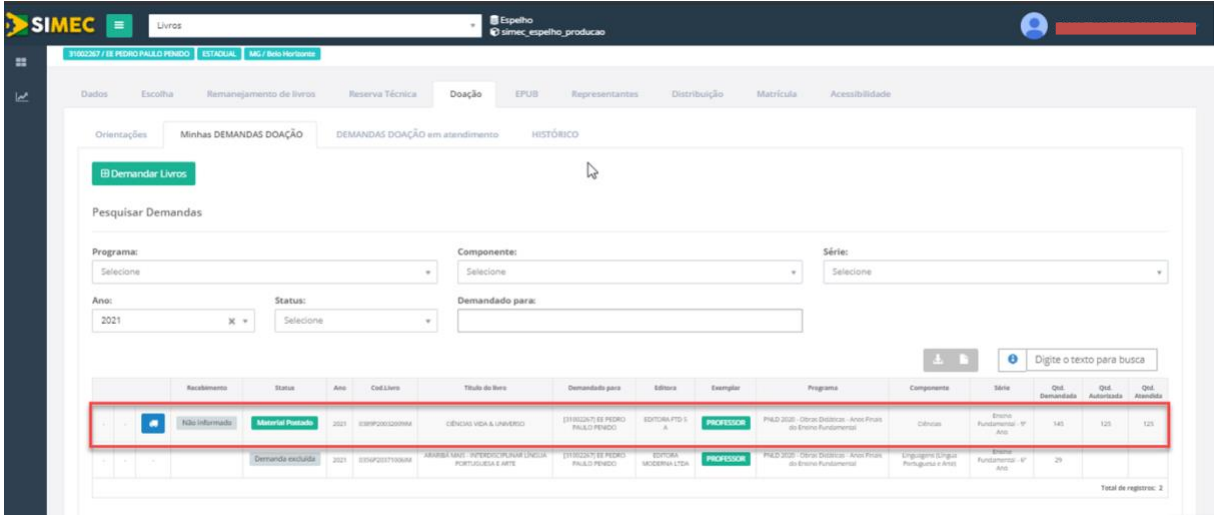

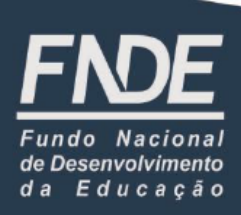

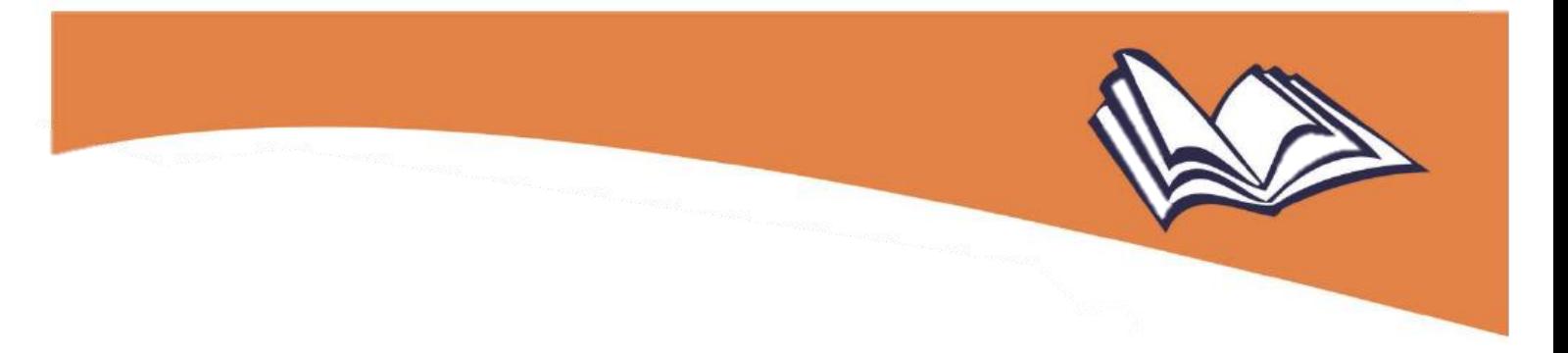

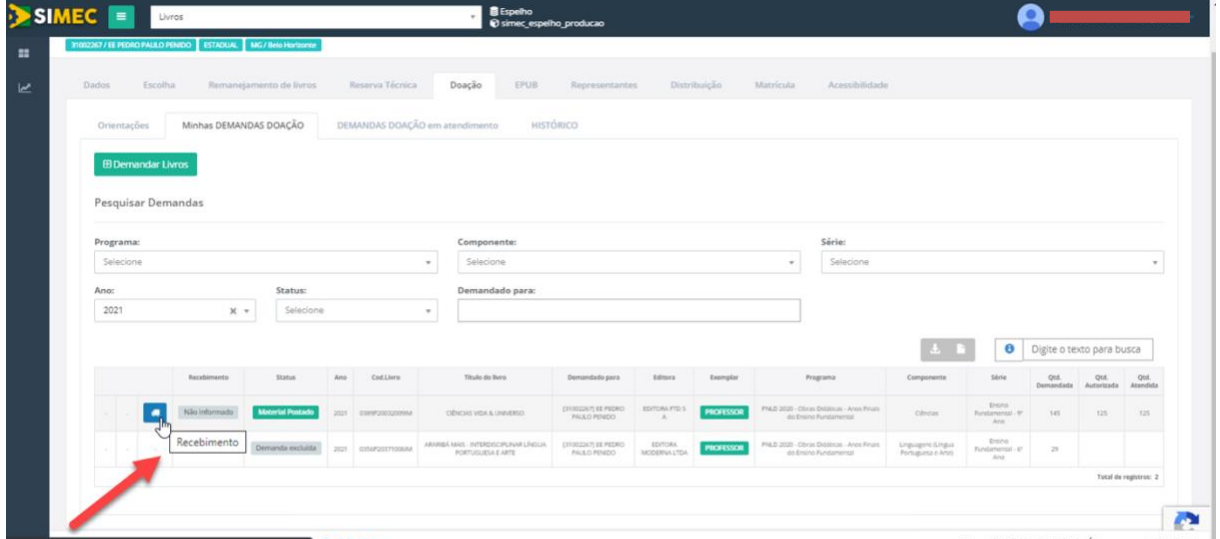

A escola **recebeu** a **totalidade** dos livros pedidos para doação: deverá acessar o menu "Recebimento", selecionar a opção "Sim, foram entregues em sua totalidade" e, em seguida, "Salvar", alterando a situação do referido menu:

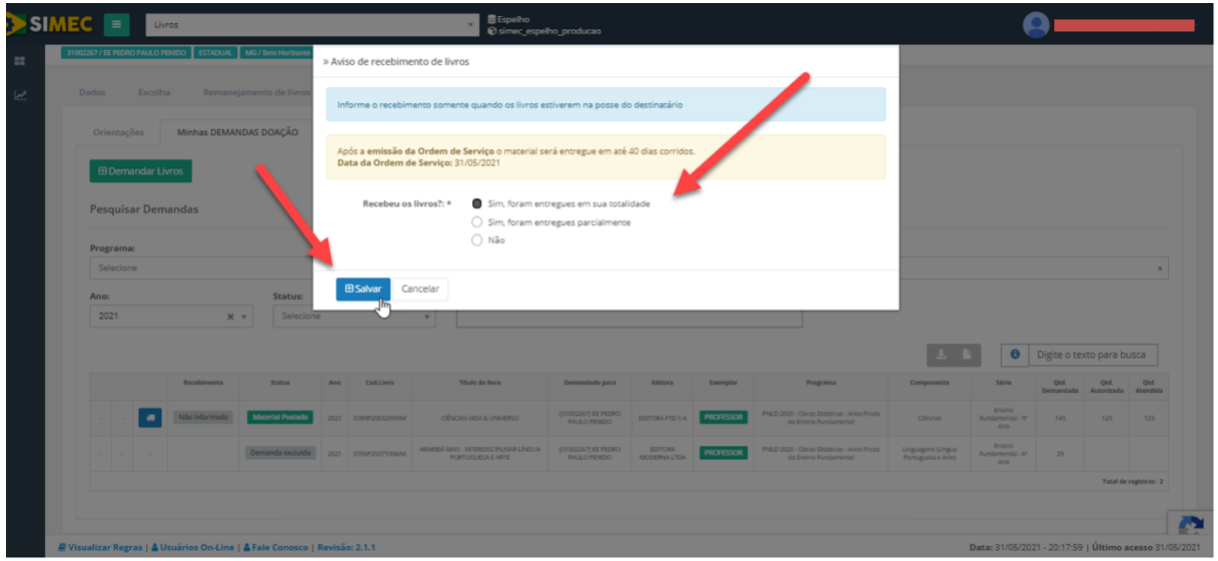

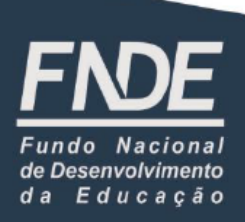

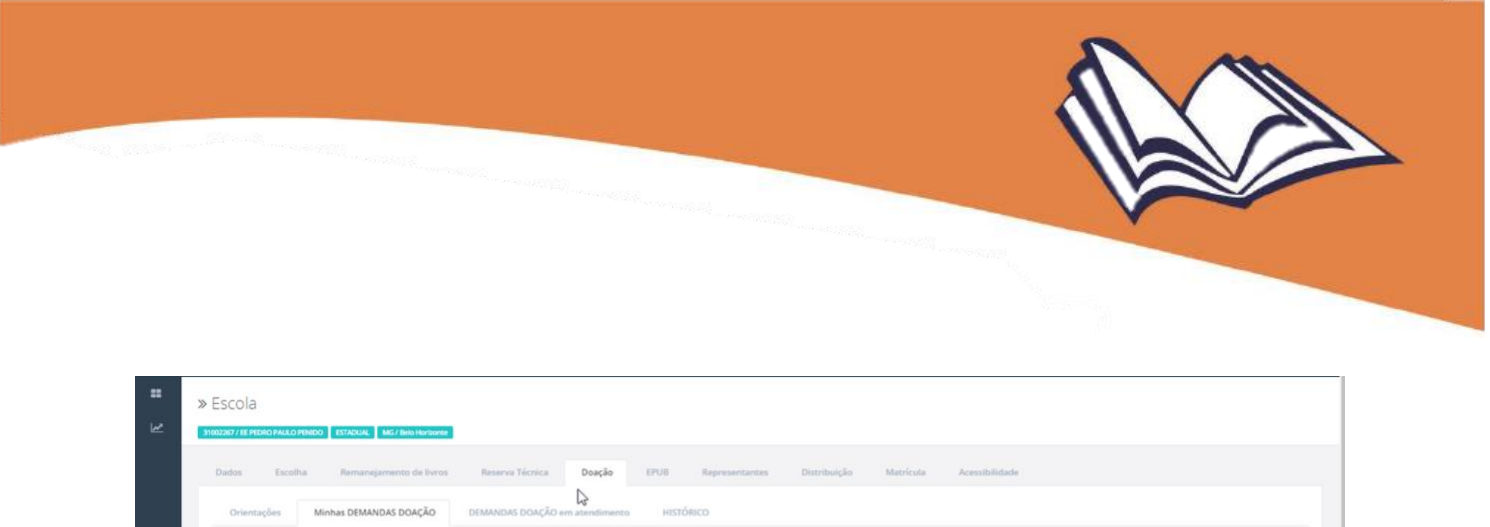

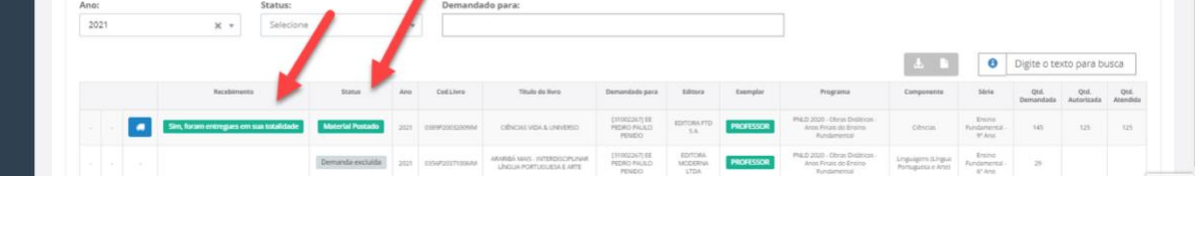

Se

 $\cdot$ Selecione

A escola **recebeu** o material, porém em **quantidade menor** do que a demandada: deverá acessar o menu "Recebimento", selecionar a opção "Sim, foram entregues parcialmente" e, em seguida, "Salvar", alterando a situação do referido menu:

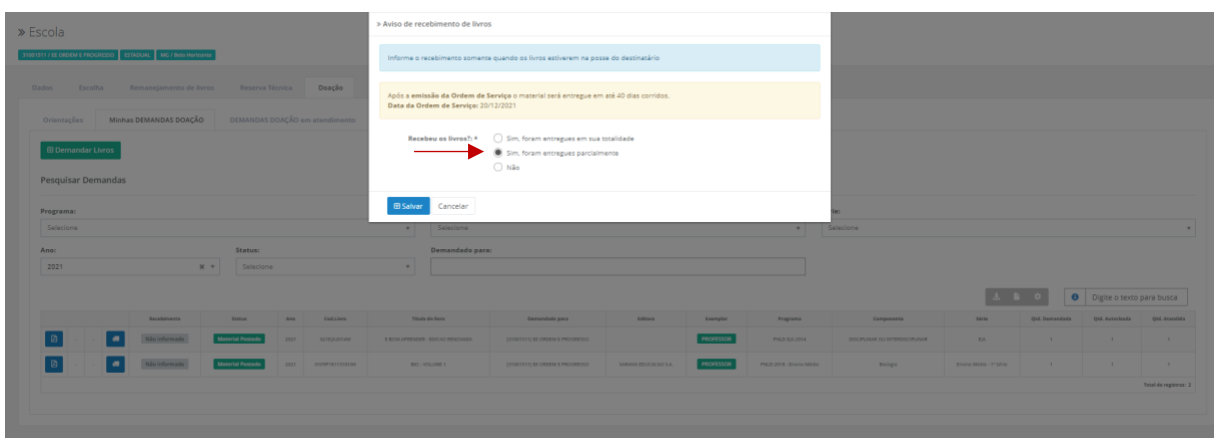

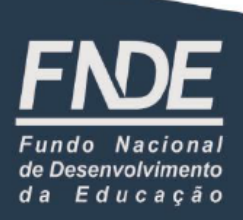

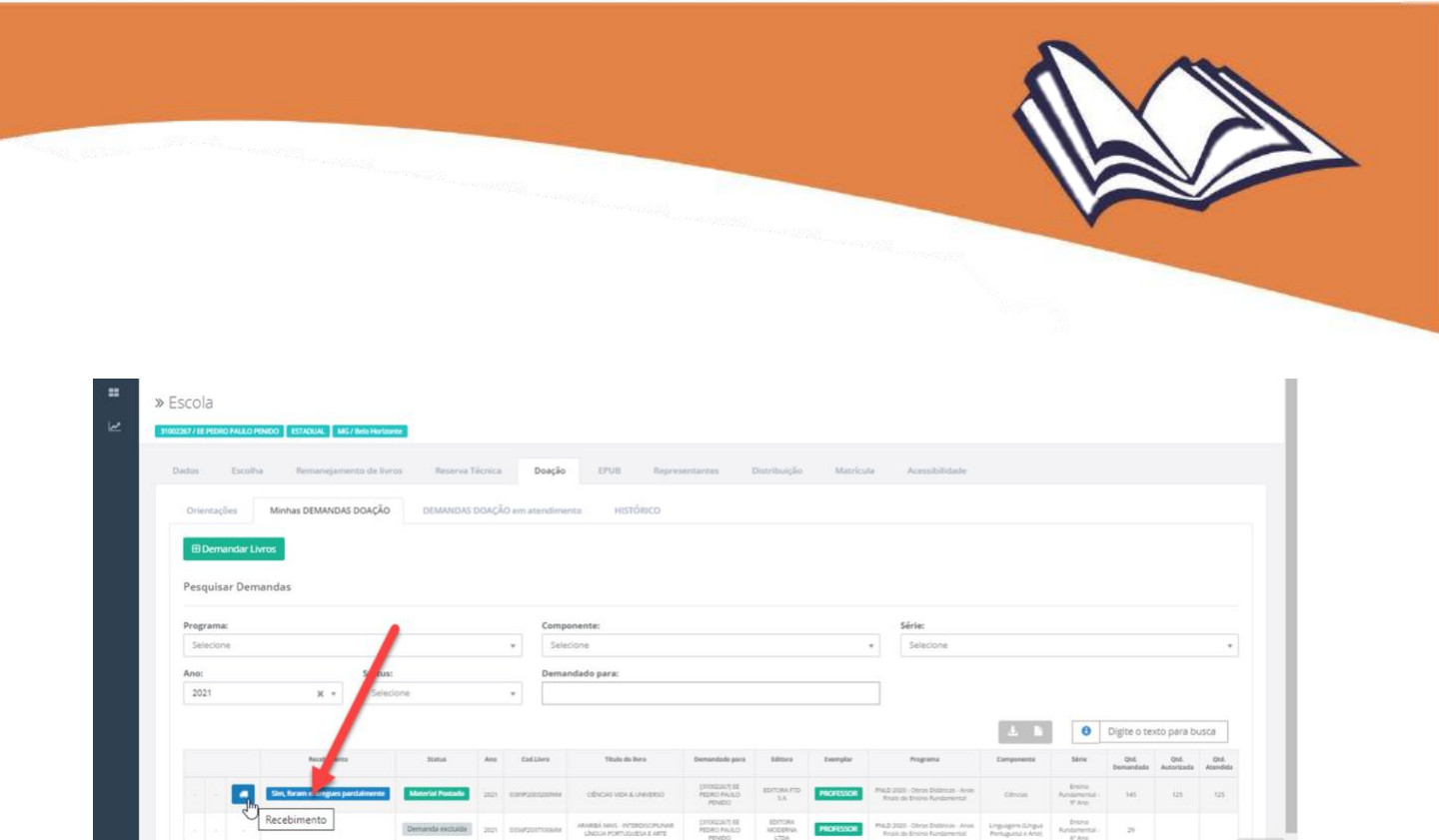

A escola **não recebeu** o material: deverá acessar o menu "Recebimento", selecionar a opção "Não", informar o motivo do não recebimento – se não foi entregue pelo Correio ou por outros motivos – e, em seguida, "Salvar":

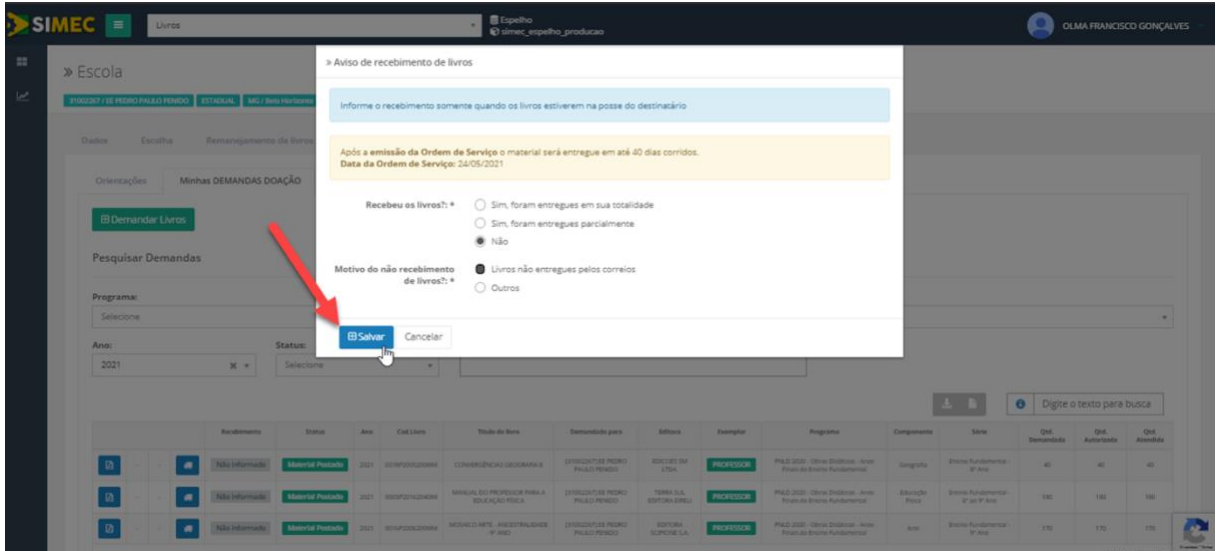

**Lembre-se:** Contratualmente, os Correios têm 40 dias corridos para realizar a entrega do material após a sua postagem.

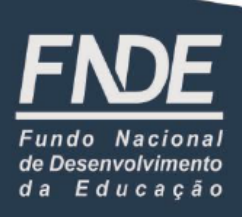

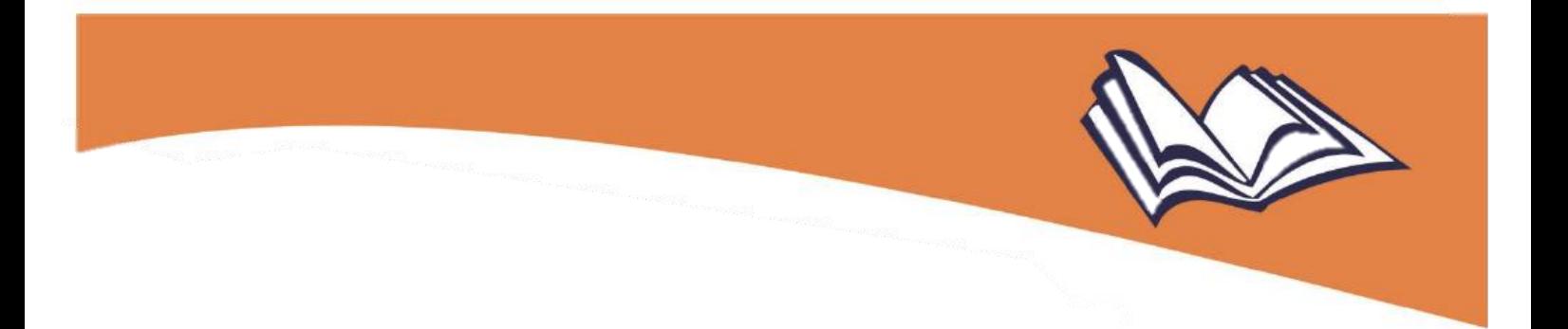

(a) caso a escola informe que não recebeu o material antes do prazo que os Correios têm para a sua entrega (40 dias corridos), o sistema apresentará a seguinte mensagem:

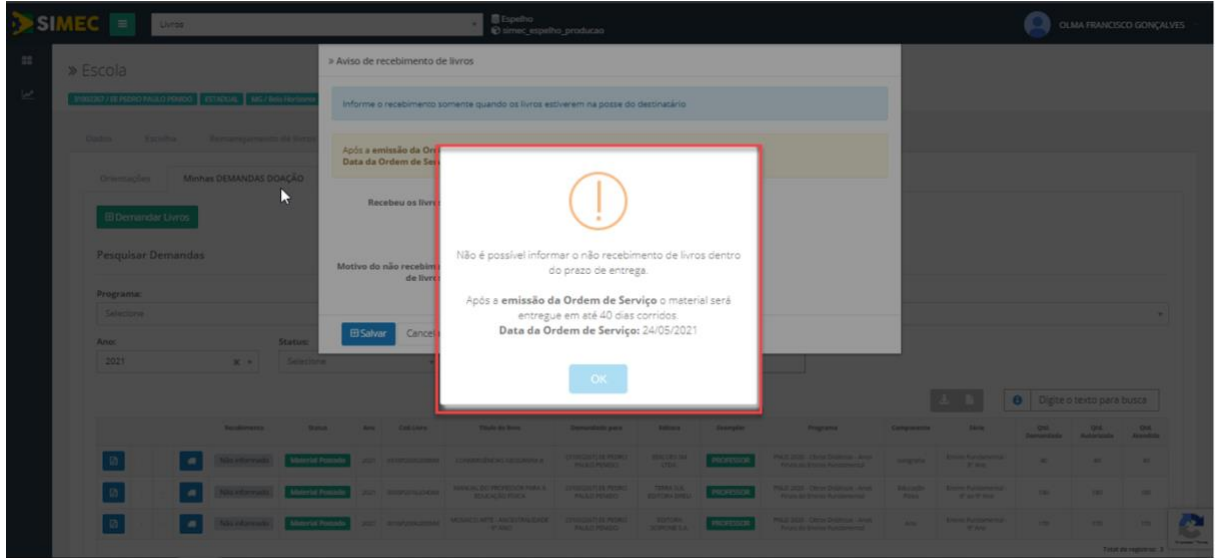

(b) caso a escola informe que não recebeu o material após o prazo que os Correios têm para realizar a entrega (40 dias corridos), o sistema fará o registro do não recebimento; nesse caso, entre em contato com a nossa equipe pelo e-mail coled fnde@fnde.gov.br, para que possamos verificar o ocorrido.

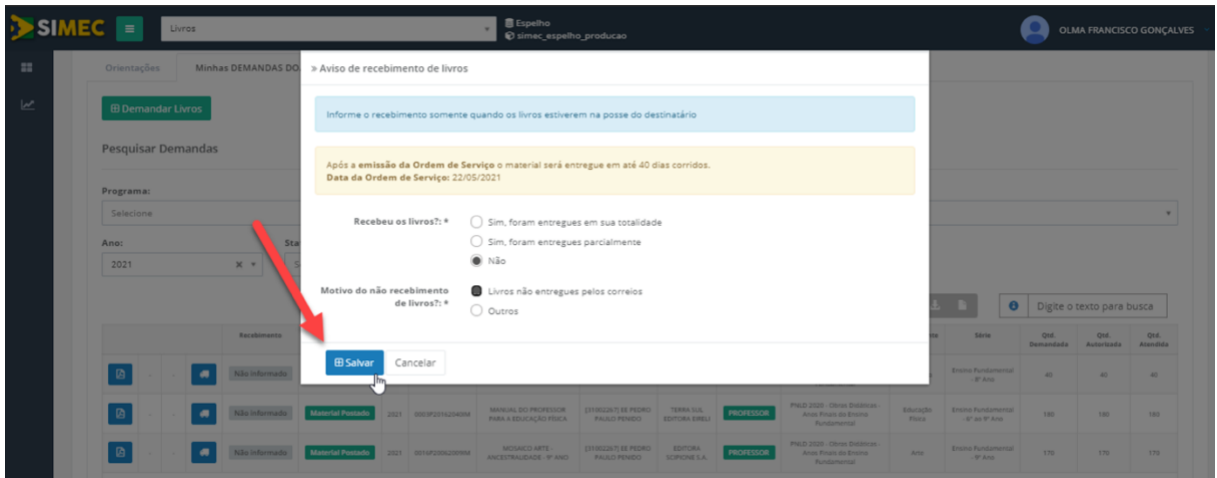

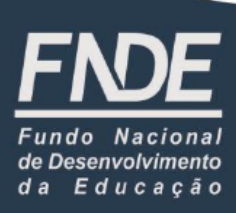

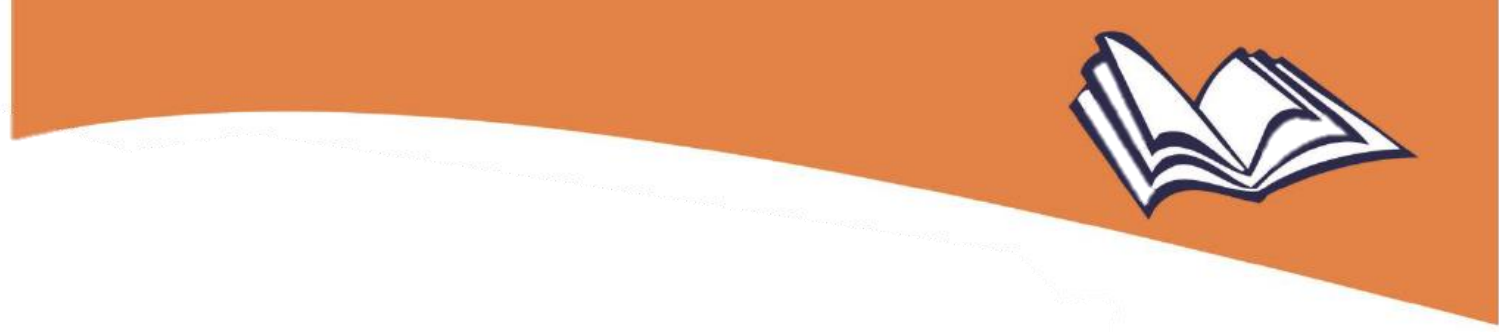

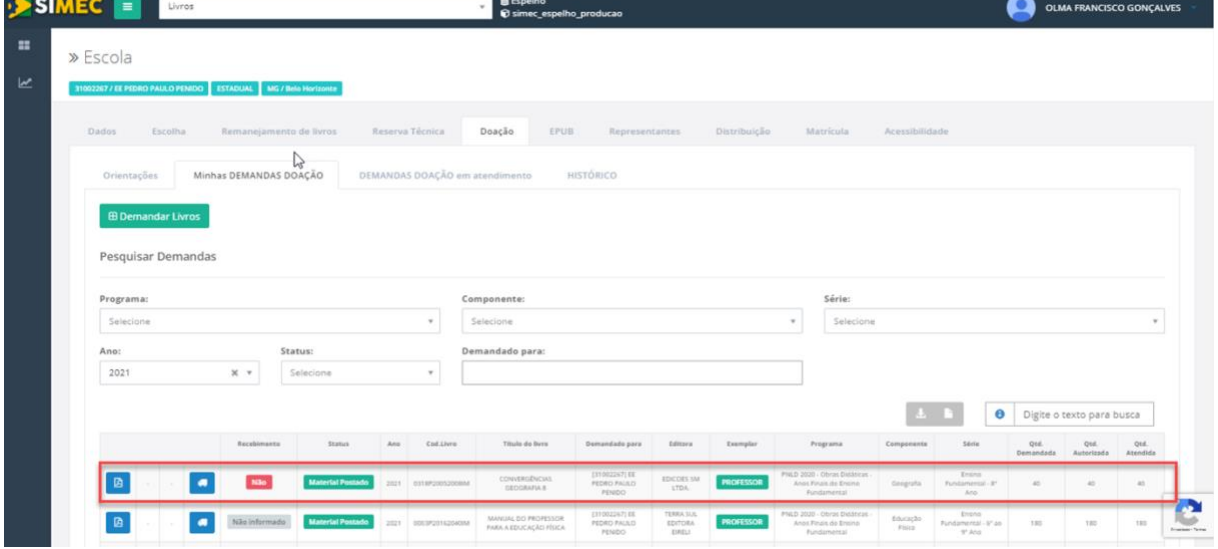

(c) caso a **escola se equivoque** ao informar **o recebimento** ou **o não recebimento dos livros,** é possível corrigir a informação prestada no sistema, clicando no  $\bullet$ ícone e selecionando "Desfazer":

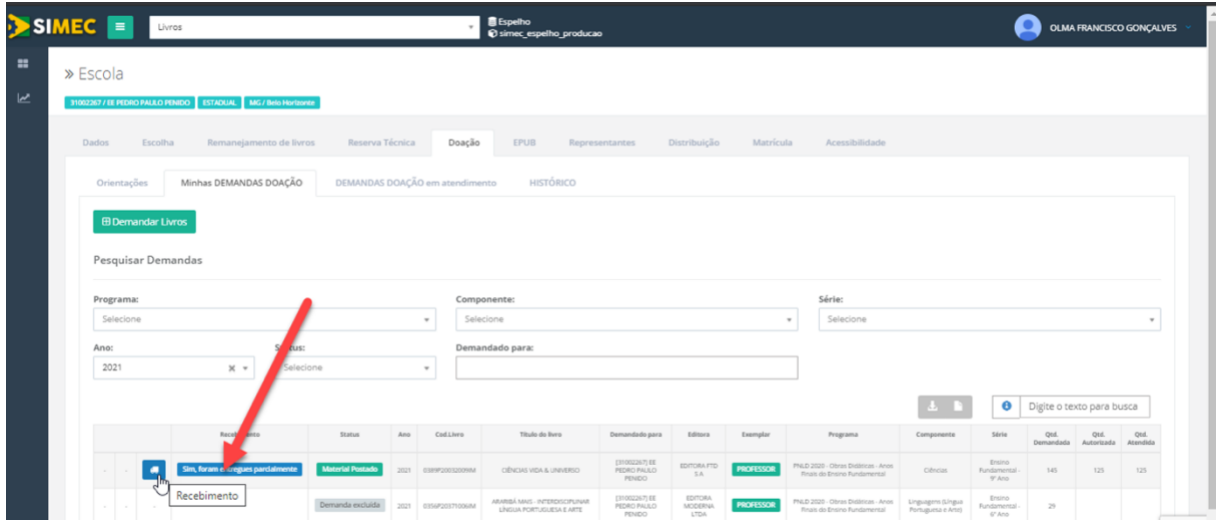

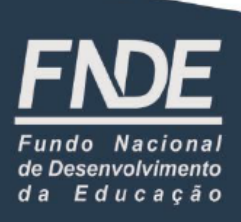

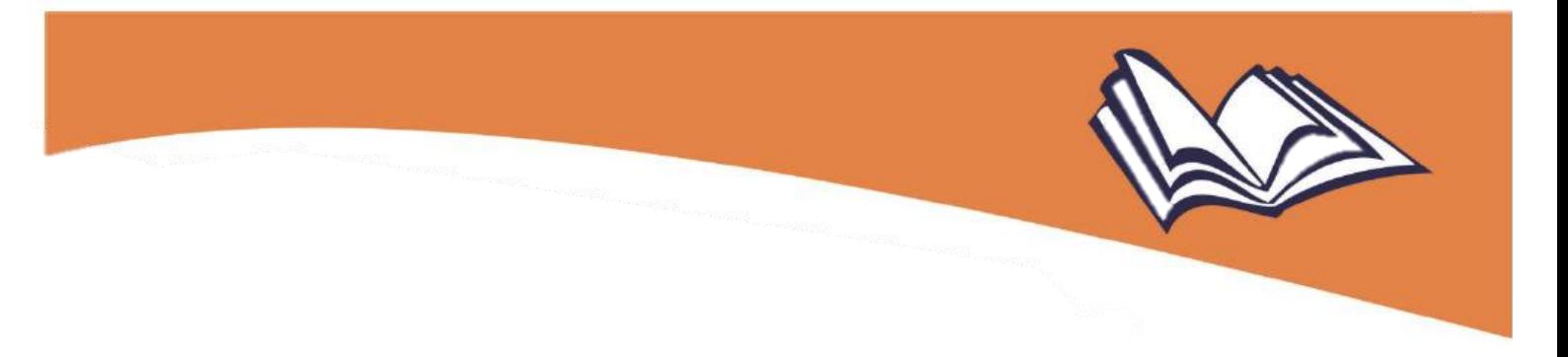

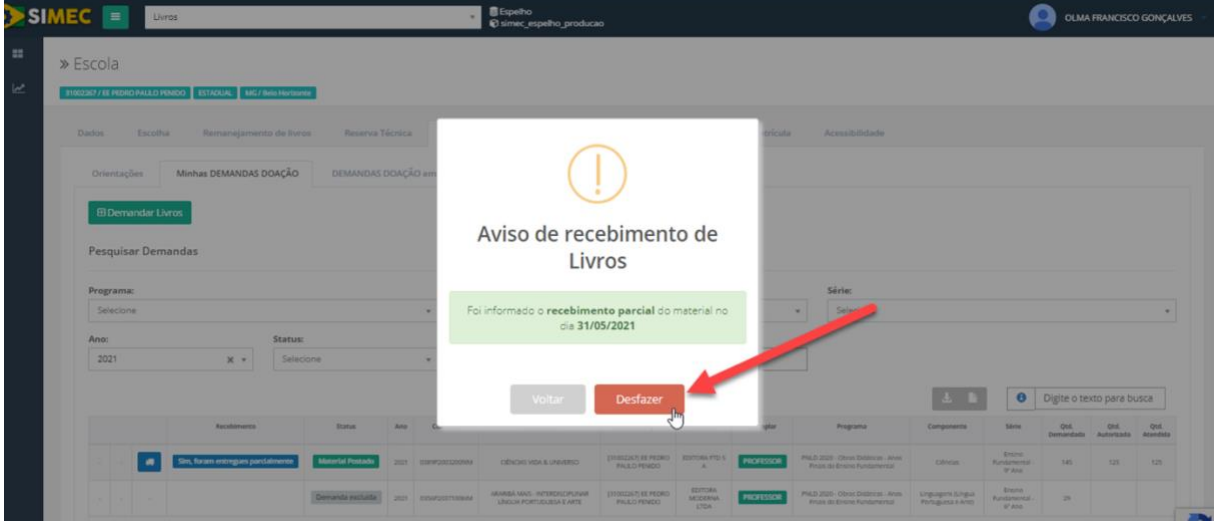

Dando sequência aos tipos de "Status" apresentados no sistema após o registro da demanda desejada, temos ainda:

(d) Demanda recusada

> A Secretaria de Educação analisou a demanda e recusou a solicitação de doação da escola, impedindo que a doação se efetive; e

(e) Demanda excluída

> Quando a própria escola opta por cancelar o pedido feito anteriormente, excluindo a demanda do sistema.

#### 4

#### Instruções adicionais

No sistema, o(a) usuário(a) encontrará ainda outras funcionalidades úteis para a gestão do seu pedido. No canto inferior esquerdo da tela, encontram-se três ícones, por meio dos quais é possível processar as seguintes ações:

図 (a)

**Obtenção de documento com as informações da demanda**: este ícone permite visualizar os dados do pedido feito anteriormente pela escola. Ao clicar nele, o sistema gera o documento em formato *.pdf*, que poderá ser salvo pela escola, servindo como documento comprobatório das solicitações de doação feitas no sistema (*Comprovante de Demanda de Doação*):

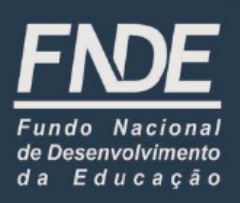

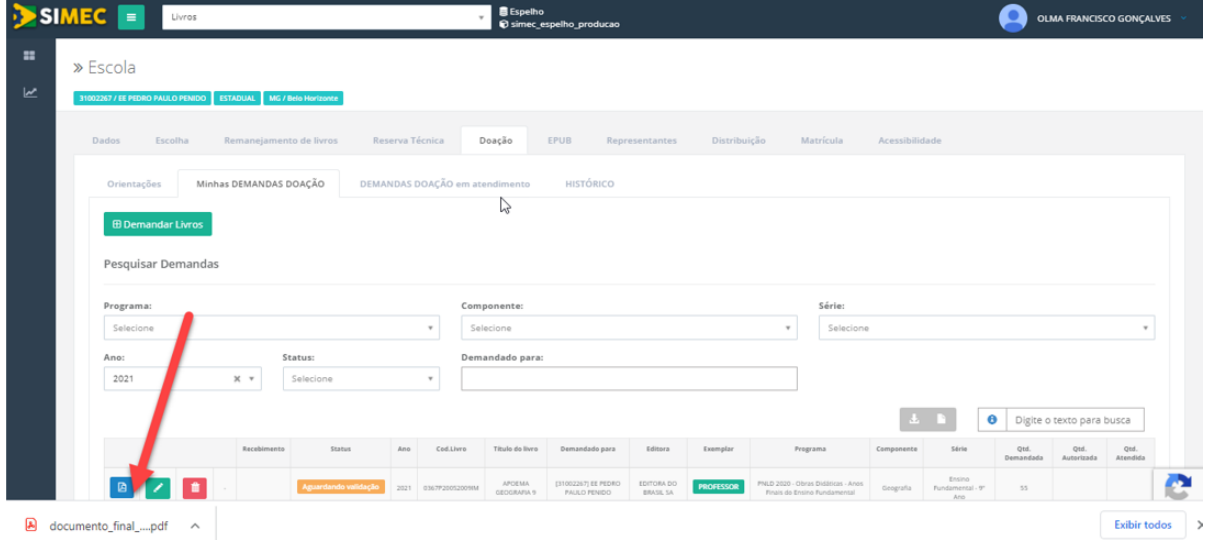

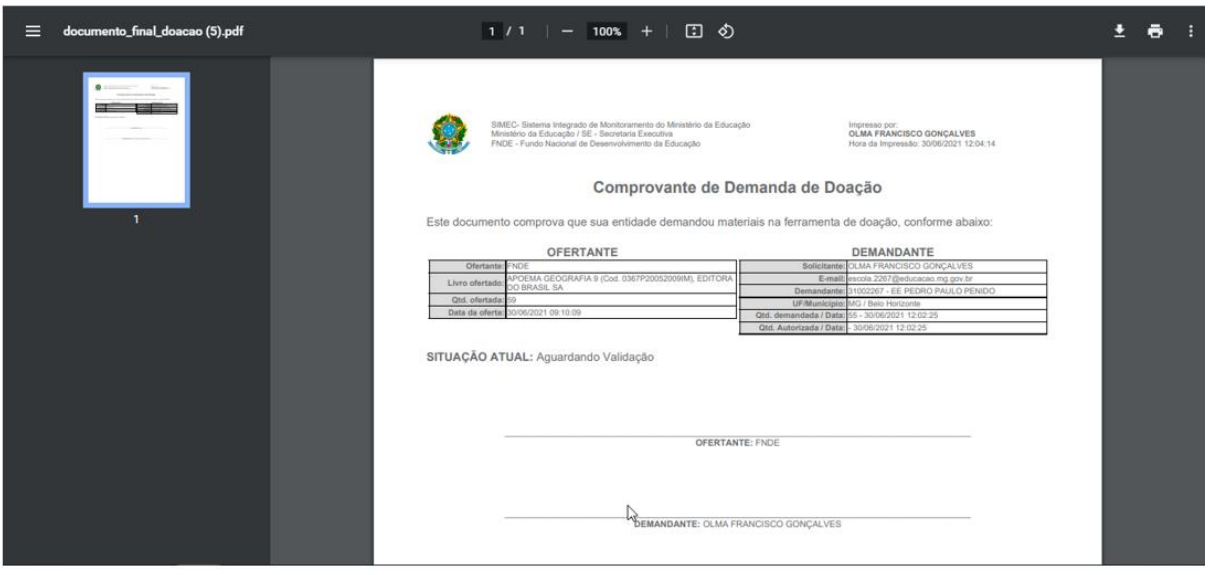

(b) ×

**Edição da demanda**: este ícone permite que sejam feitas alterações na quantidade de livros demandados anteriormente;

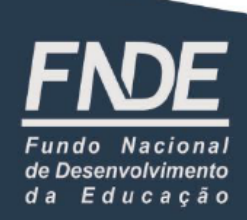

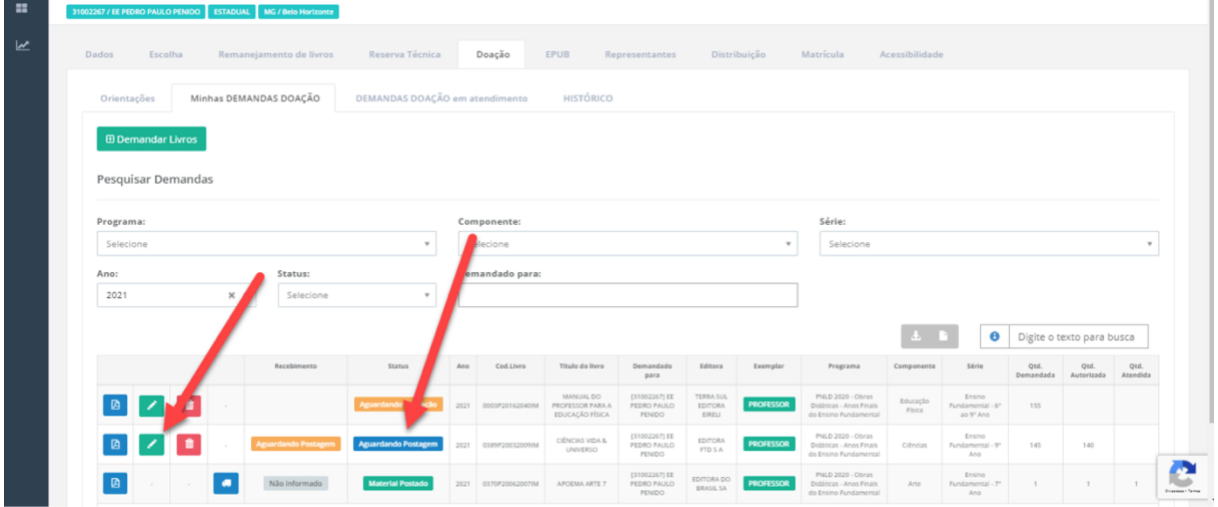

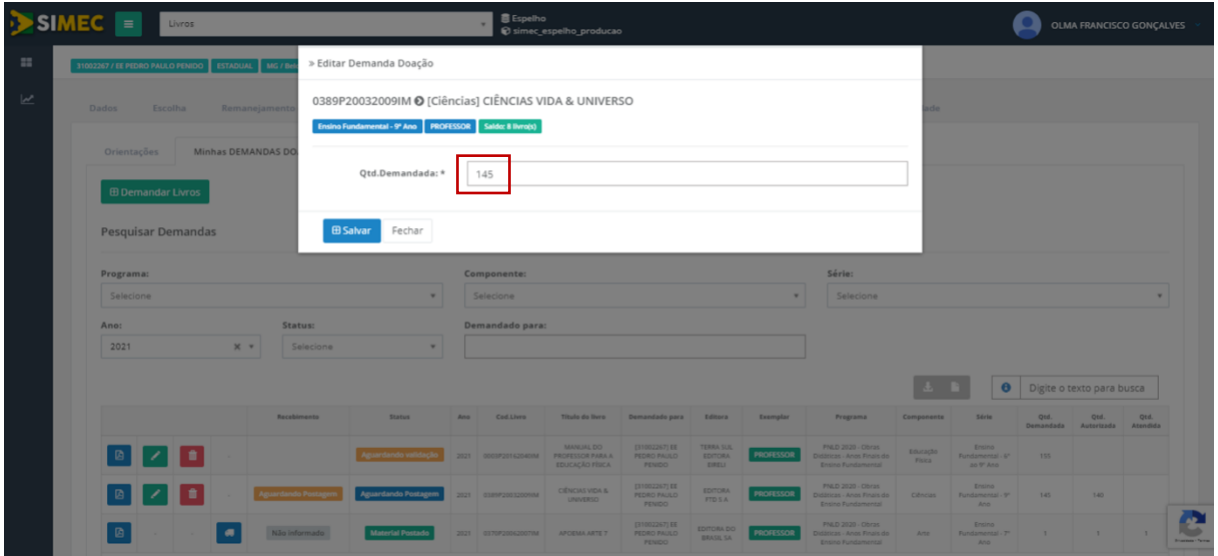

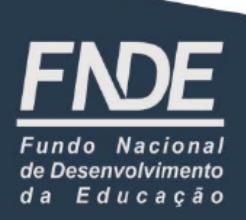

**Atualizado em dez./2021**

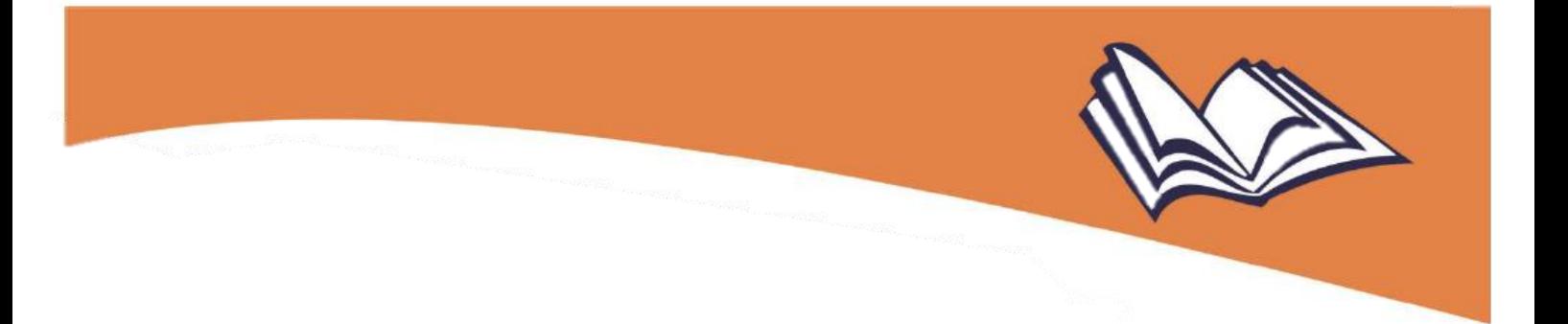

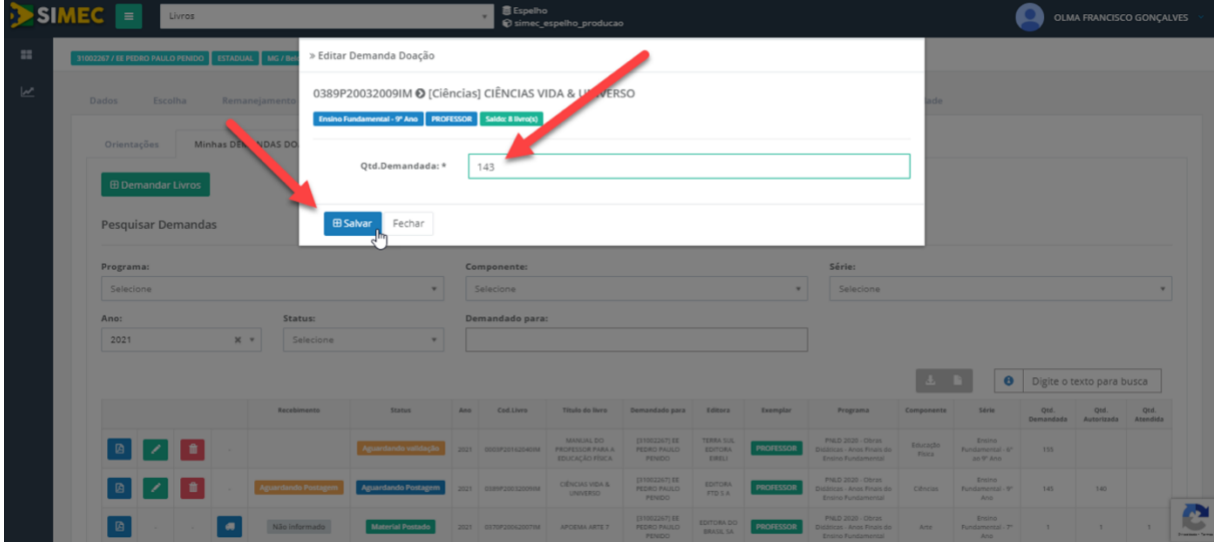

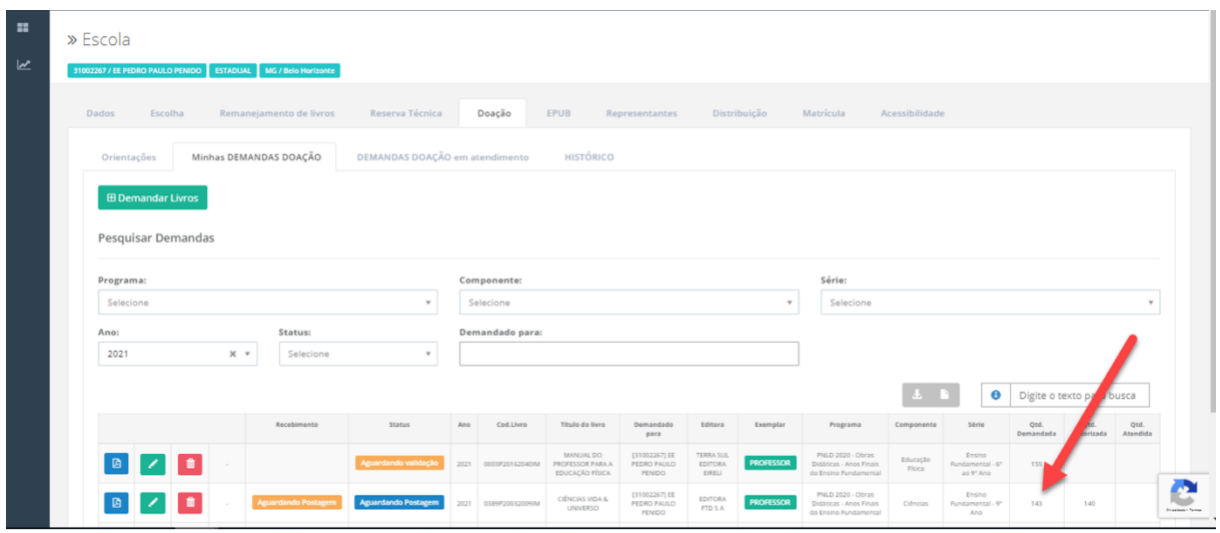

(c)

û

**Exclusão da demanda**: ao clicar neste ícone, o sistema solicita confirmação acerca do cancelamento do pedido e, se confirmado, o pedido é então excluído do sistema:

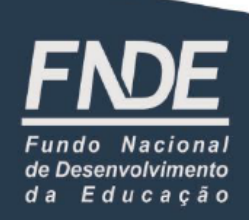

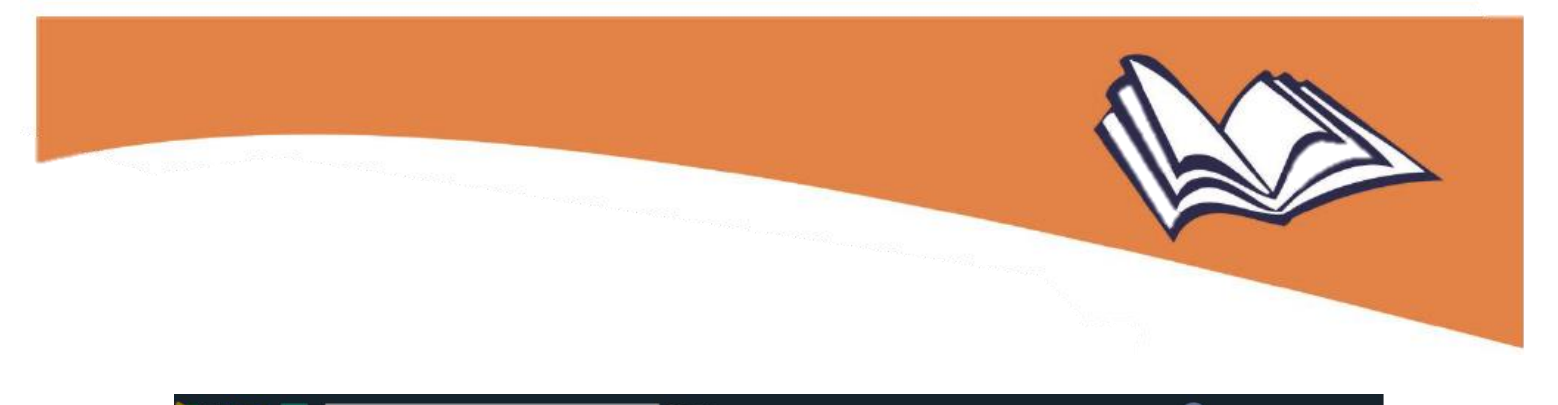

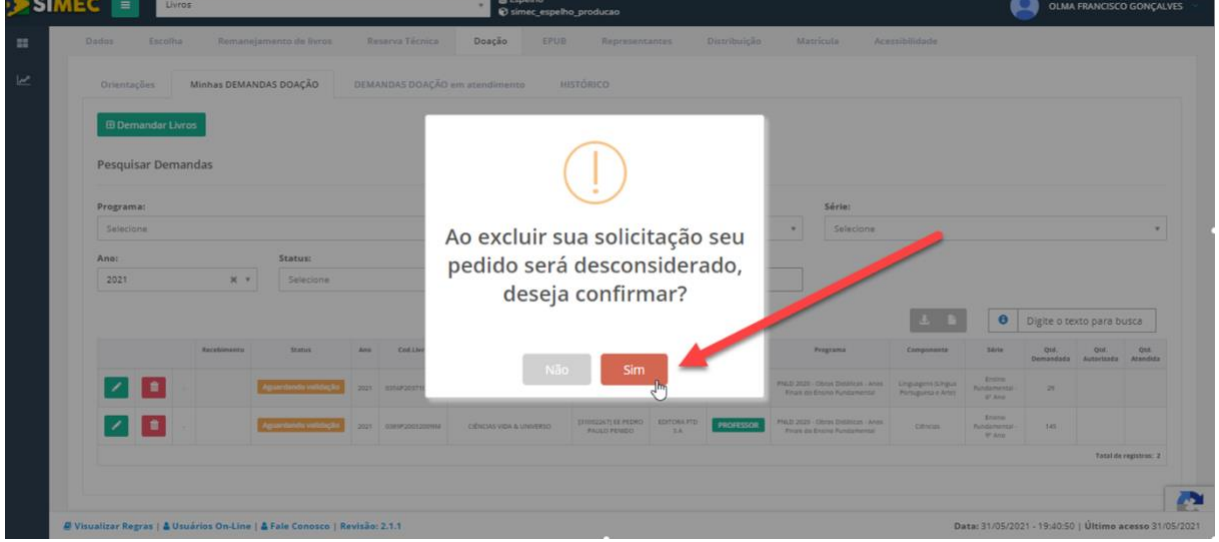

Há outros dois ícones situados mais à direita da tela por meio dos quais é possível obter relatórios das demandas em formato .*excel* e .*pdf*:

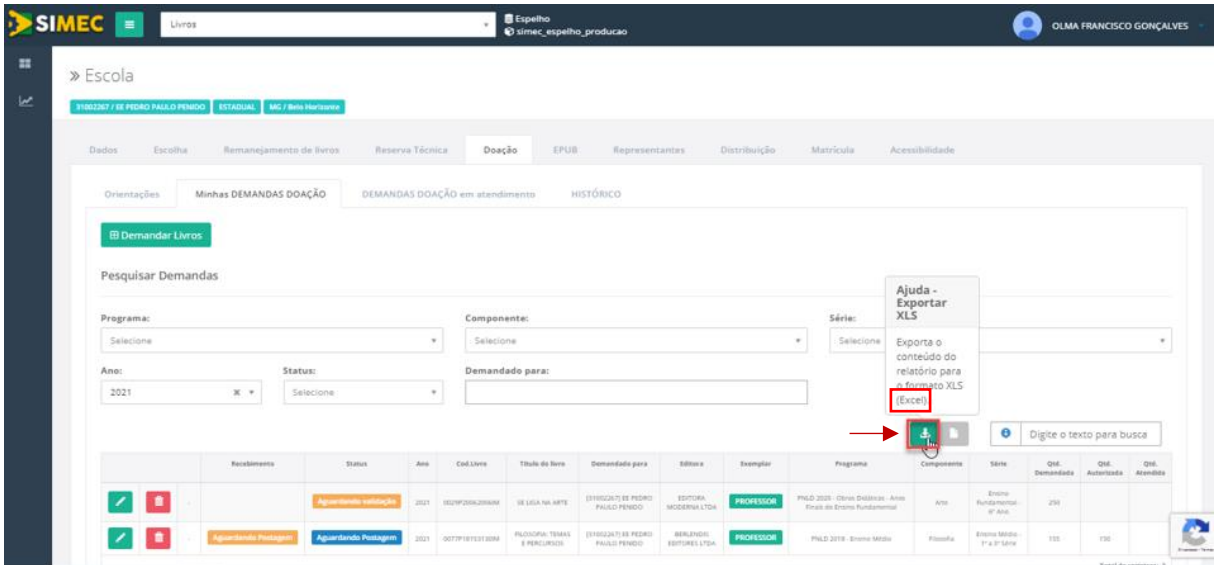

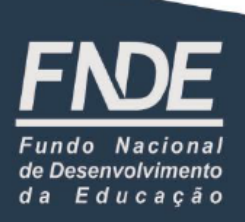

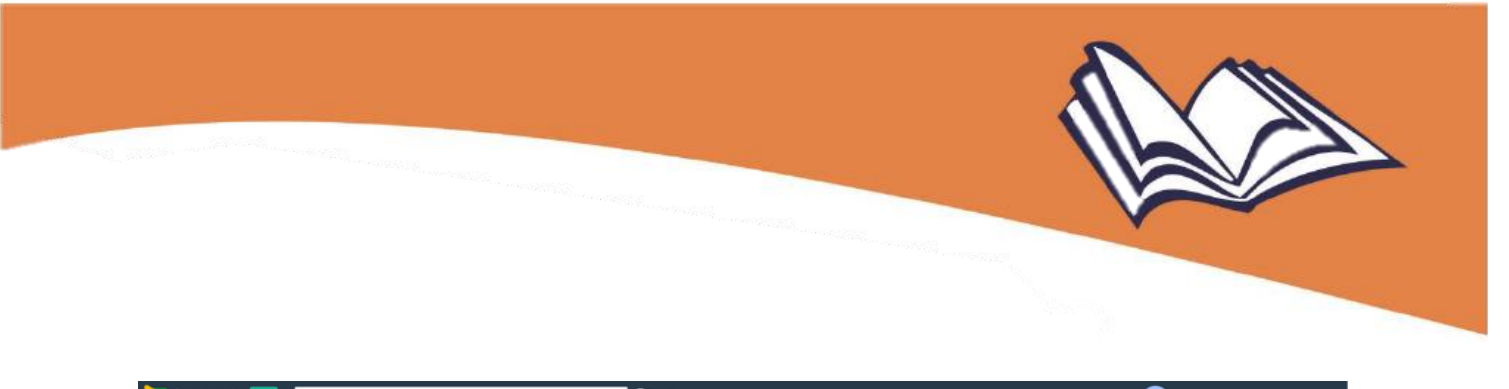

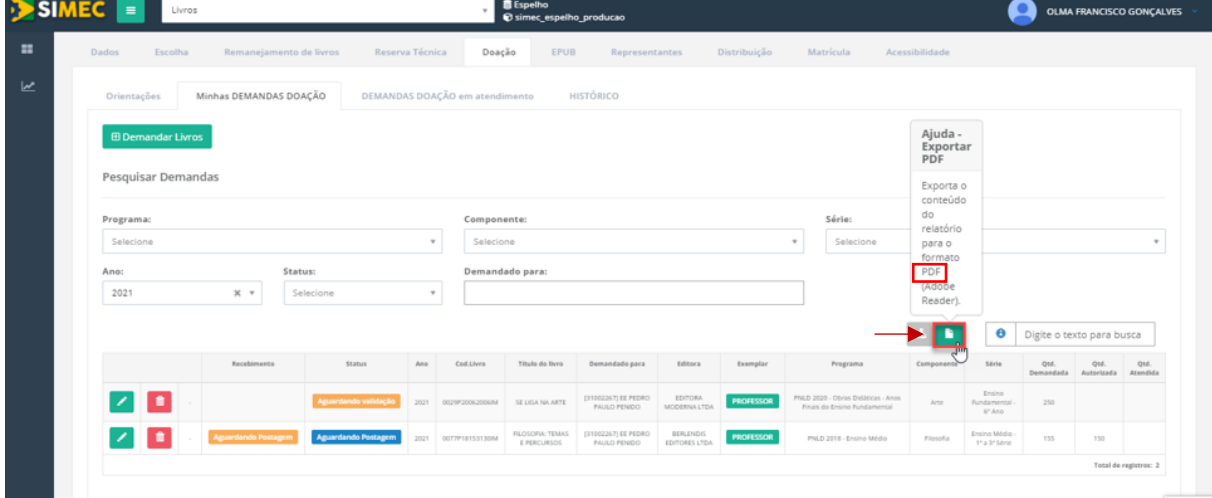

Há ainda duas abas no sistema: "DEMANDAS DOAÇÃO em atendimento" e "HISTÓRICO". Ao acessar a aba "DEMANDAS DOAÇÃO em atendimento", o(a) usuário(a) poderá visualizar as seguintes informações acerca da(s) sua(s) demanda(s):

- (d) código do pedido;
- (e) código do volume;
- (f) título;
- (g) quantidade atendida;
- (h) data da postagem; e
- (i) data do recebimento.

**Atenção!** Essas informações irão aparecer apenas **após a validação das demandas pelas Secretarias de Educação e a emissão das Ordens de Serviços aos Correios, quando então os livros serão enviados às escolas.**

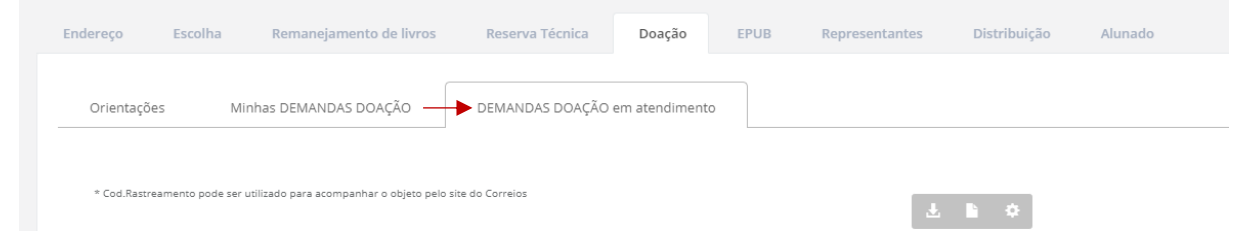

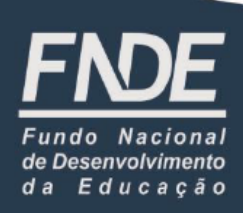

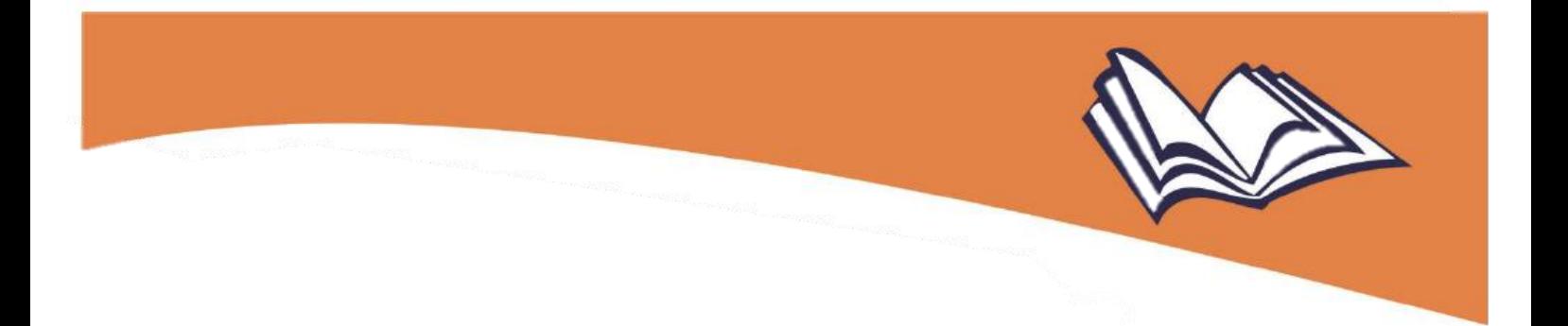

Na aba "HISTÓRICO", aparecerão todos os registros relativos à doação realizados no sistema, incluindo o responsável pelo registro e seu respectivo cargo, a ação realizada, a data e o horário:

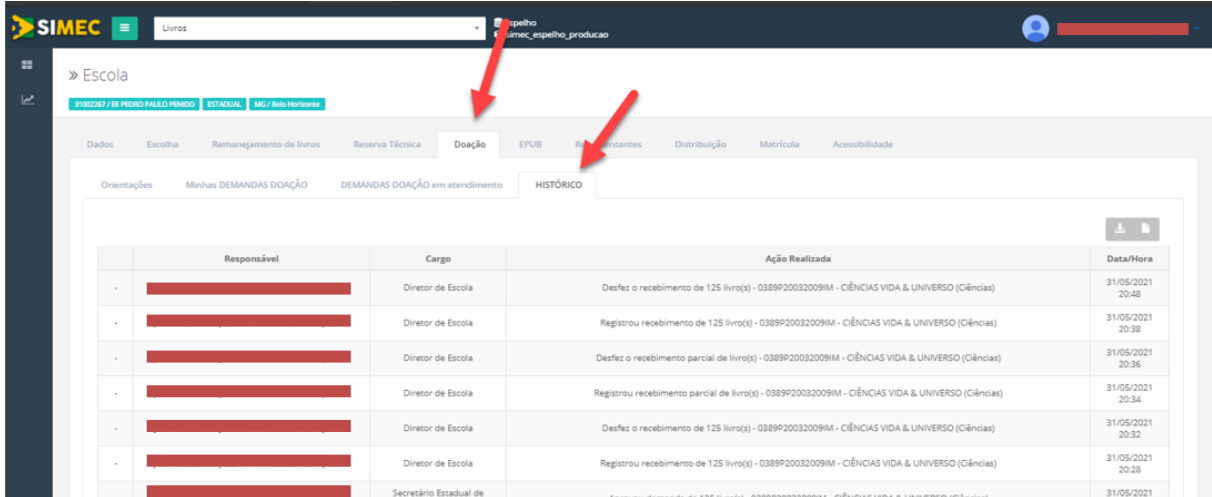

Por fim, na aba ''HISTÓRICO'', é ainda possível realizar o download do *Termo de Uso e Responsabilidade* aceito pelo(a) gestor(a) da escola:

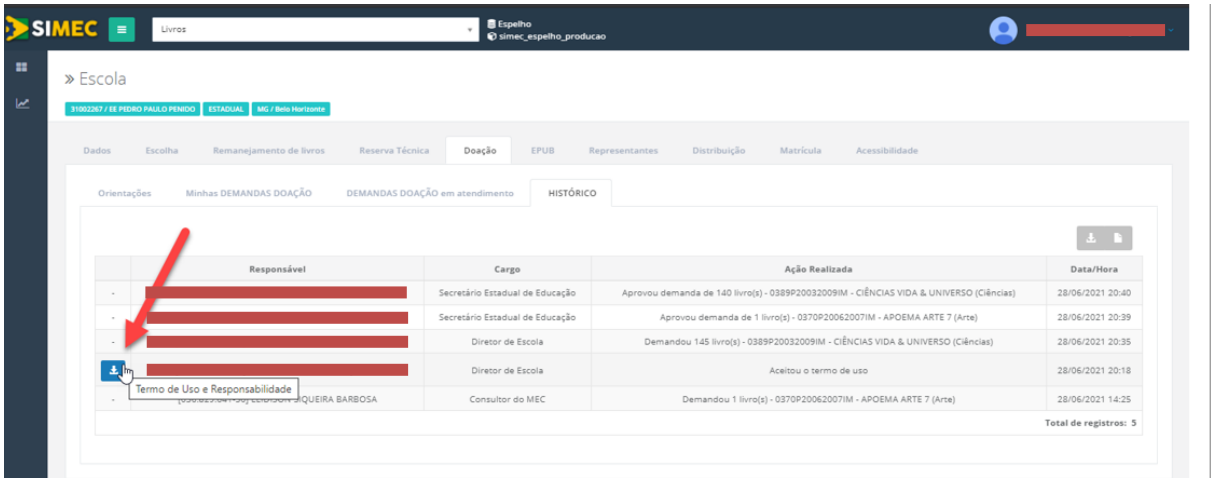

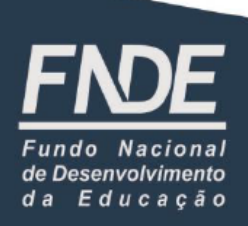

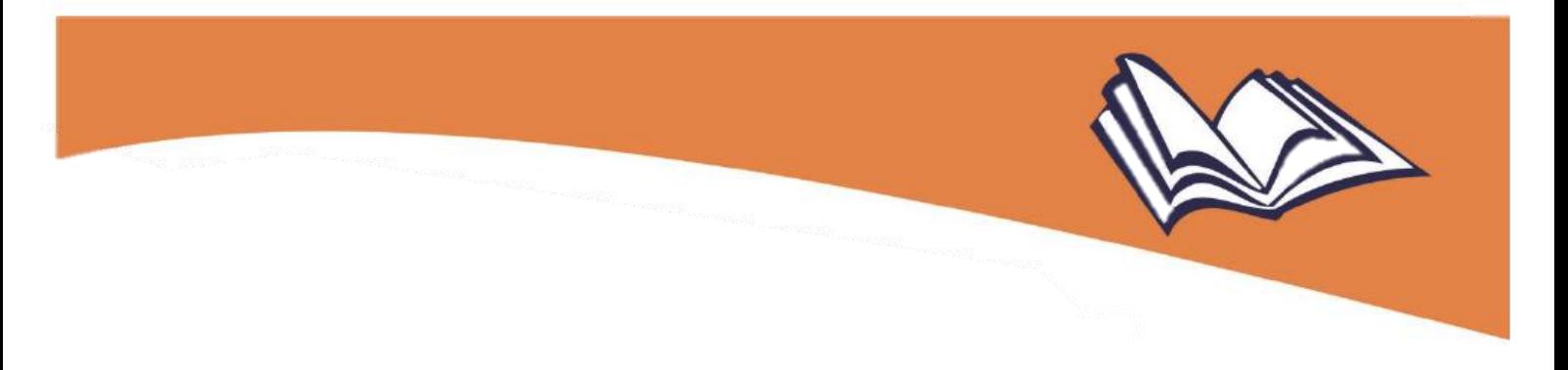

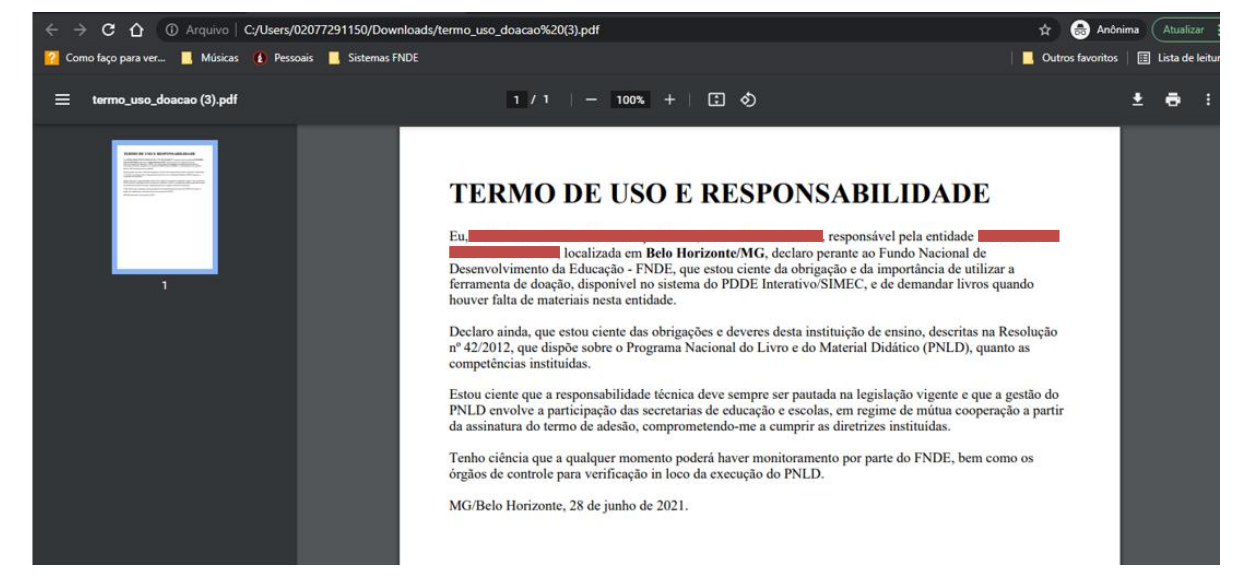

**Em caso de dúvidas, entre em contato com a nossa equipe do livro didático pelo e-mail [livrodidatico@fnde.gov.br](mailto:livrodidatico@fnde.gov.br)**

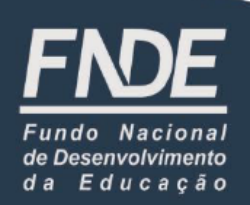

**Atualizado em dez./2021**